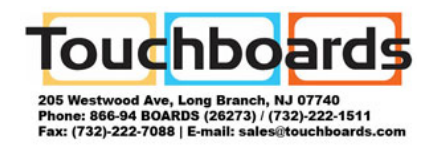

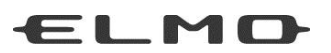

# INSTRUCTION MANUAL

# VISUAL PRESENTER  $LX-1$

Please read this instruction manual carefully before using this product.

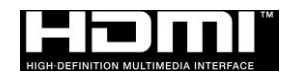

# <span id="page-1-0"></span>IMPORTANT SAFEGUARDS

Please read all precautions and warnings before using the product.

The information is provided to ensure proper operation of this product and will prevent you or others from personal injury or loss of assets.

Review the following symbols so that you understand them before reading the rest of the manual.

Please read carefully and keep the manual in a safe place for future reference.

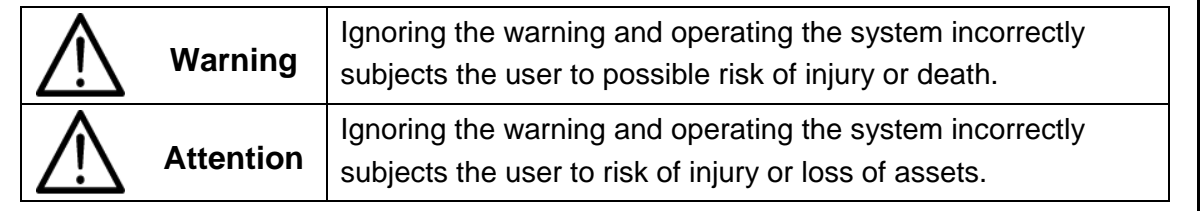

#### **Meaning of Symbols**

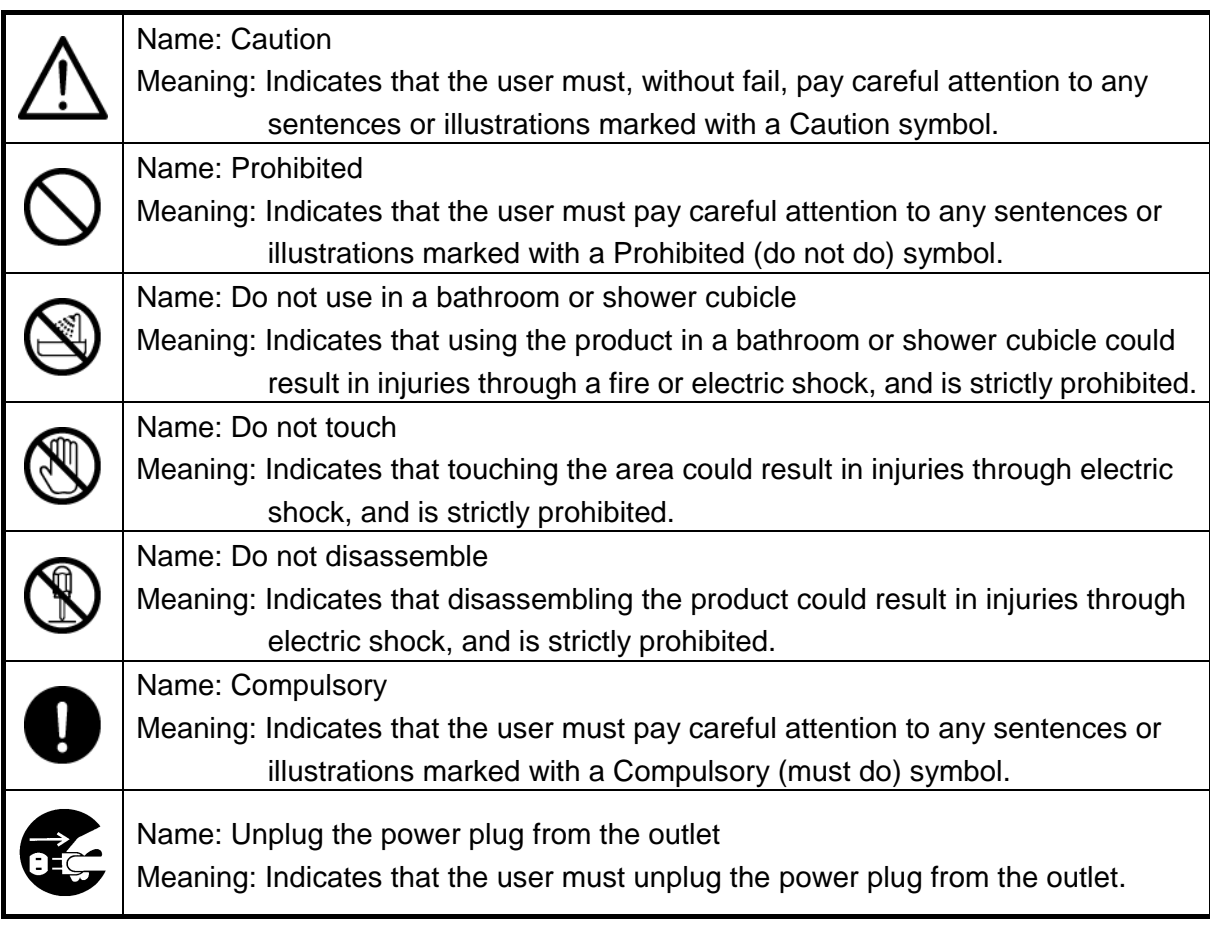

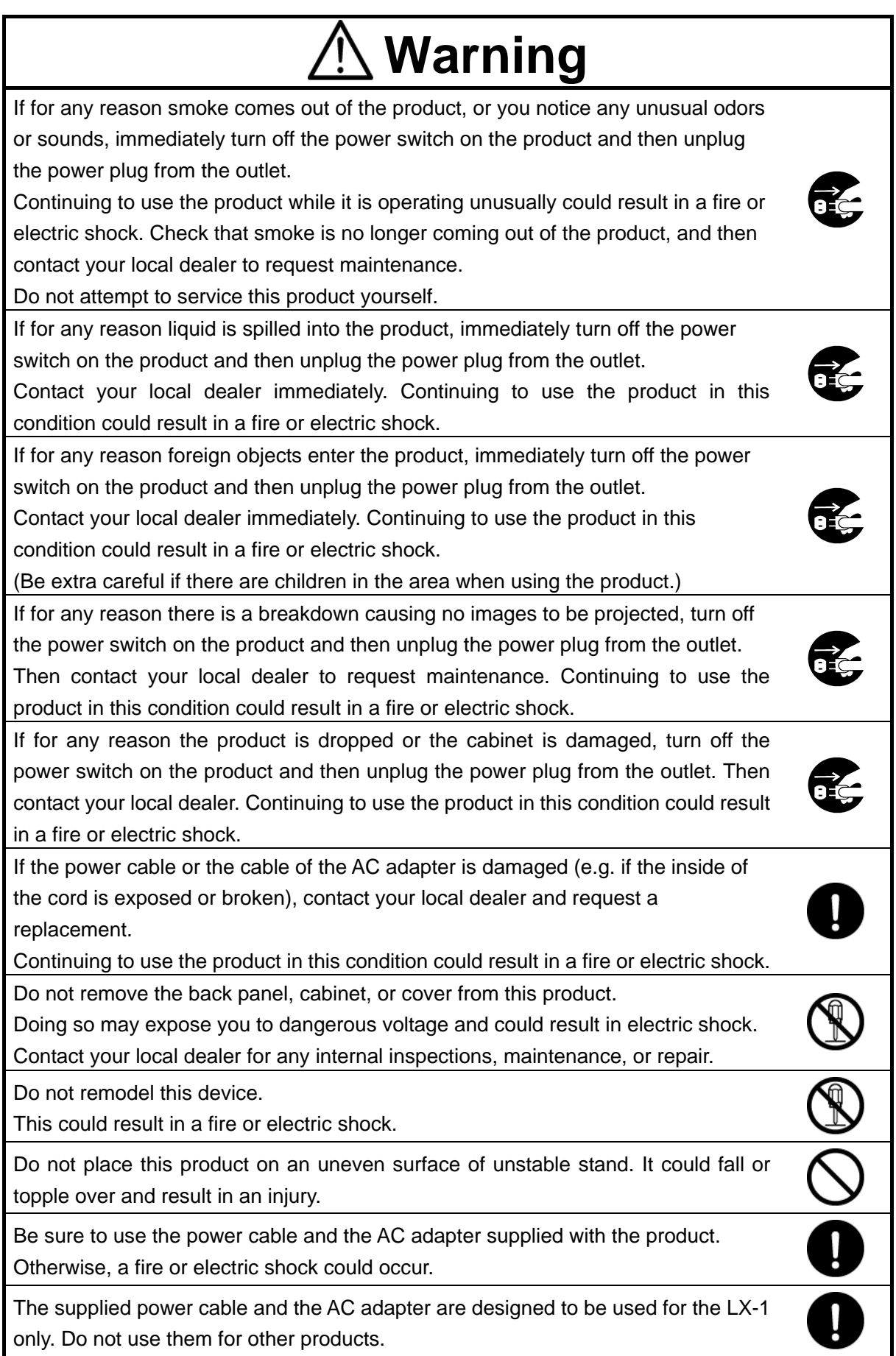

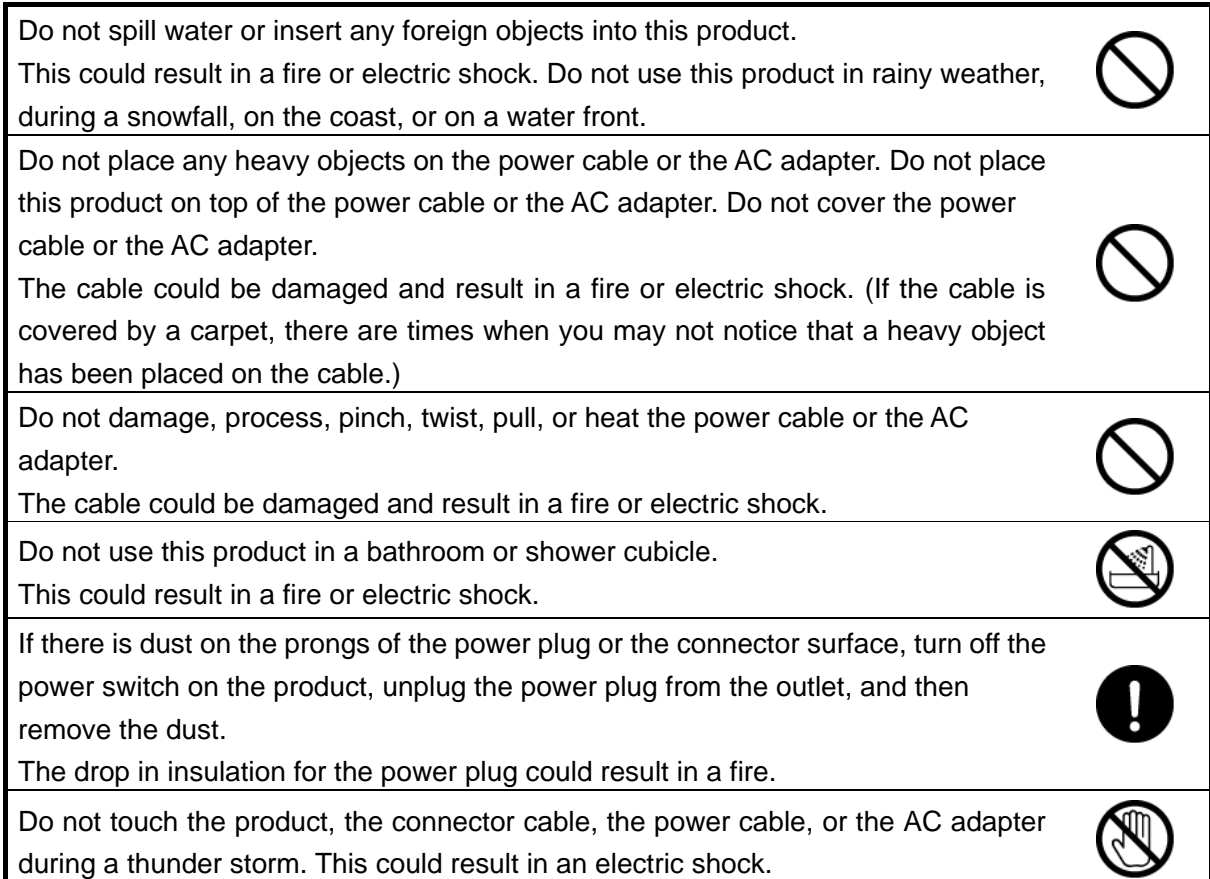

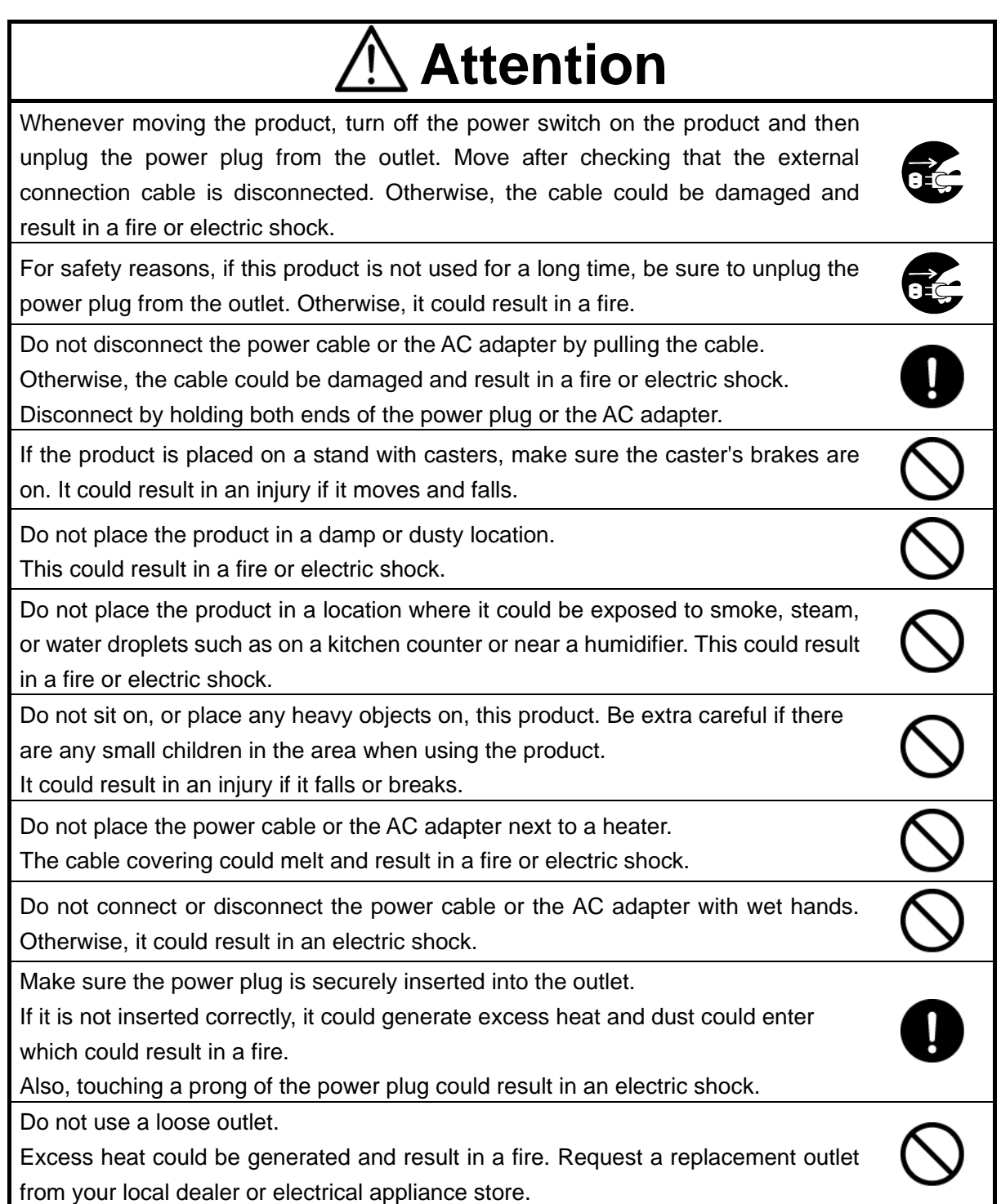

## <span id="page-5-0"></span>BEFORE YOU USE

- Be sure to use the power cable or the AC adapter supplied with the product. Do not use them with other products.
- Be sure to use the AC adapter applicable to your local power specifications. If the product was sold in Japan, use the AC adapter sold with the product with 100 VAC and 50 or 60 Hz.
- When storing the product, do not leave it under direct sunlight or by heaters. It may be discolored, deformed, or damaged.
- Do not place this product in any humid, dusty, salt bearing wind, or vibrating locations. Use it under the following environmental conditions:
	- Temperature: 0°C 40°C

Humidity: 30% - 85% (No condensation)

■ Use a soft, dry cloth for cleaning.

Do not use any volatile solvent such as thinner or benzene.

■ Luminescent and Black Spots

There may be some pixels that do not properly operate due to the use of CMOS Area Image Sensors made-up of many pixels.

Though luminescent or black spots may be found on the screen, it is a phenomenon peculiar to the CMOS Area Image Sensors and is not a malfunction.

- Follow the guidelines below to prevent the unit from dropping or overturning.
	- Use the product on a stable base, desk, or table. Do not place the product on an unstable base or slanted location.
	- Place or wire the product to prevent the power cable, the AC adapter cable or the video cable from pulling.
- Carry the product by holding the lower part of the main unit in both hands. Never hold the product by the column or the camera head.
- Pay careful attention when using (including setting-up and storing) or transferring the product to prevent the camera head from receiving any shocks.
- Be careful not to pinch your fingers when moving the arm or camera head.

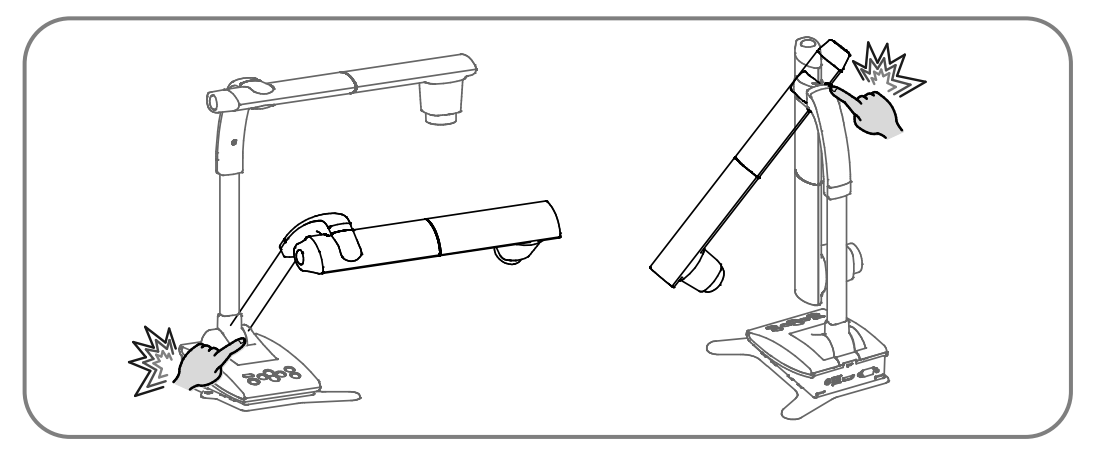

- Do not point the lens directly to the sun. It could degrade the imaging capability.
- Do not look directly into the LED light. If you look directly into it at close range, your eyes may be injured.
- If this product is used for longer than the warranty period, its performance and quality may deteriorate due to the lifetime of its parts. For parts replacement (on chargeable basis), consult the dealer from whom you purchased this product or our branch/office near your location.

#### ■ Menu and Icons Some functions of this product may not be set or used depending on the operation mode or menu settings.

■ Copyright

Unless used for personal use, it is prohibited strictly under copyright law to use any photo files without the prior consent of the copyright holder. Even if using for personal use, be careful that there could be a situation where video or audio recording is restricted or illegal.

■ The contents of this document are subject to change without notice. The latest version can be obtained from the following Website:

[http://www.elmousa.com](http://www.elmousa.com/)

[http://www.elmoeurope.com](http://www.elmoeurope.com/)

- It is prohibited under copyright law to use or copy any part or the whole of this document without our prior written consent.
- ELMO shall not be liable for any claim for damage or loss of earnings or any claim raised by a third person due to the use, malfunction or repair of this product.

# <span id="page-7-0"></span>HANDLING PRECAUTIONS

The followings are special precautions against mishandling of the product, which may cause serious damages to the product. Pay close attention to them.

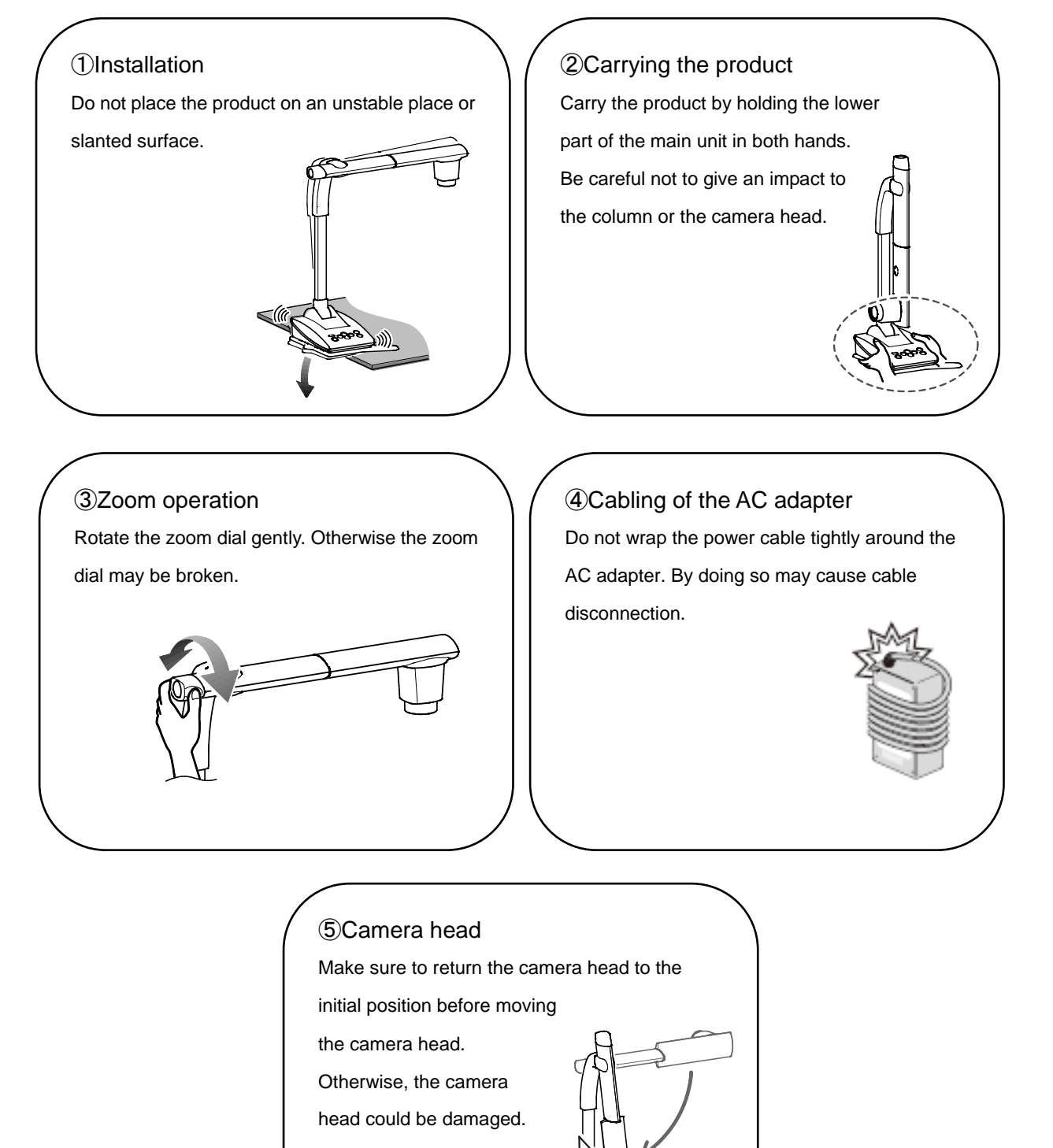

# <span id="page-8-0"></span>TABLE OF CONTENTS

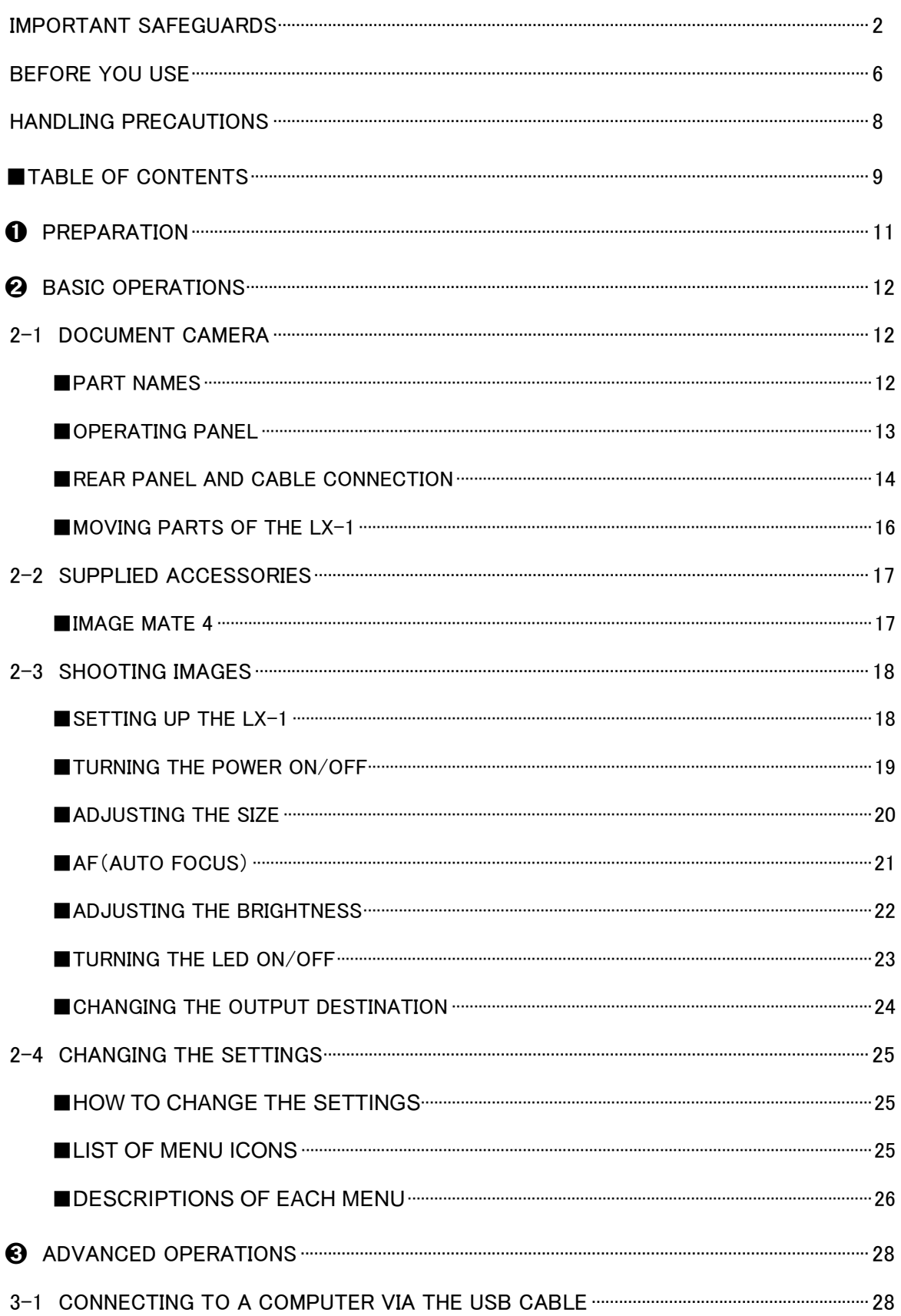

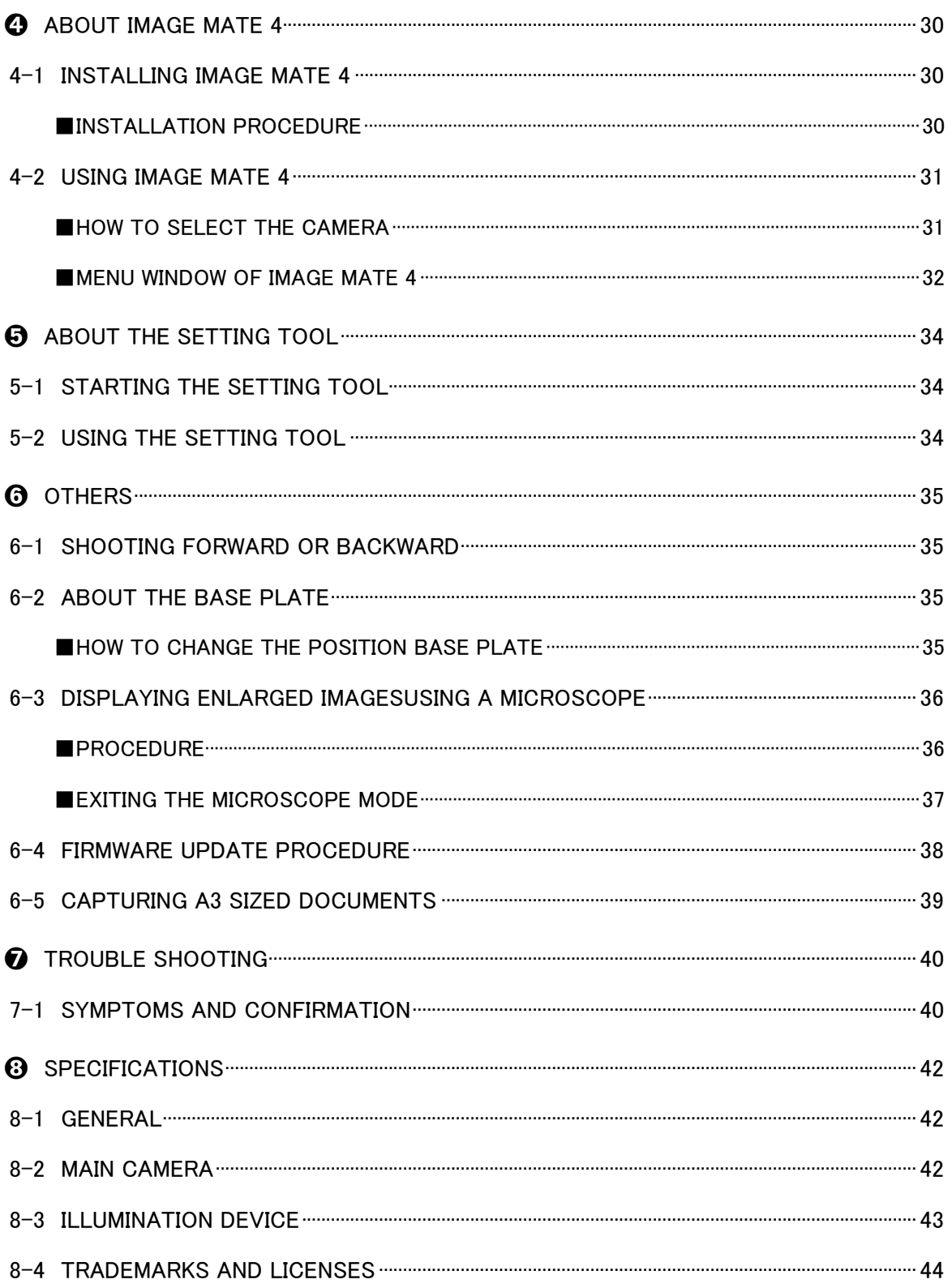

## <span id="page-10-0"></span> 1 ➊ **PREPARATION**

The items below are included with this product. If any item is missing, contact the dealer from whom you purchased this product.

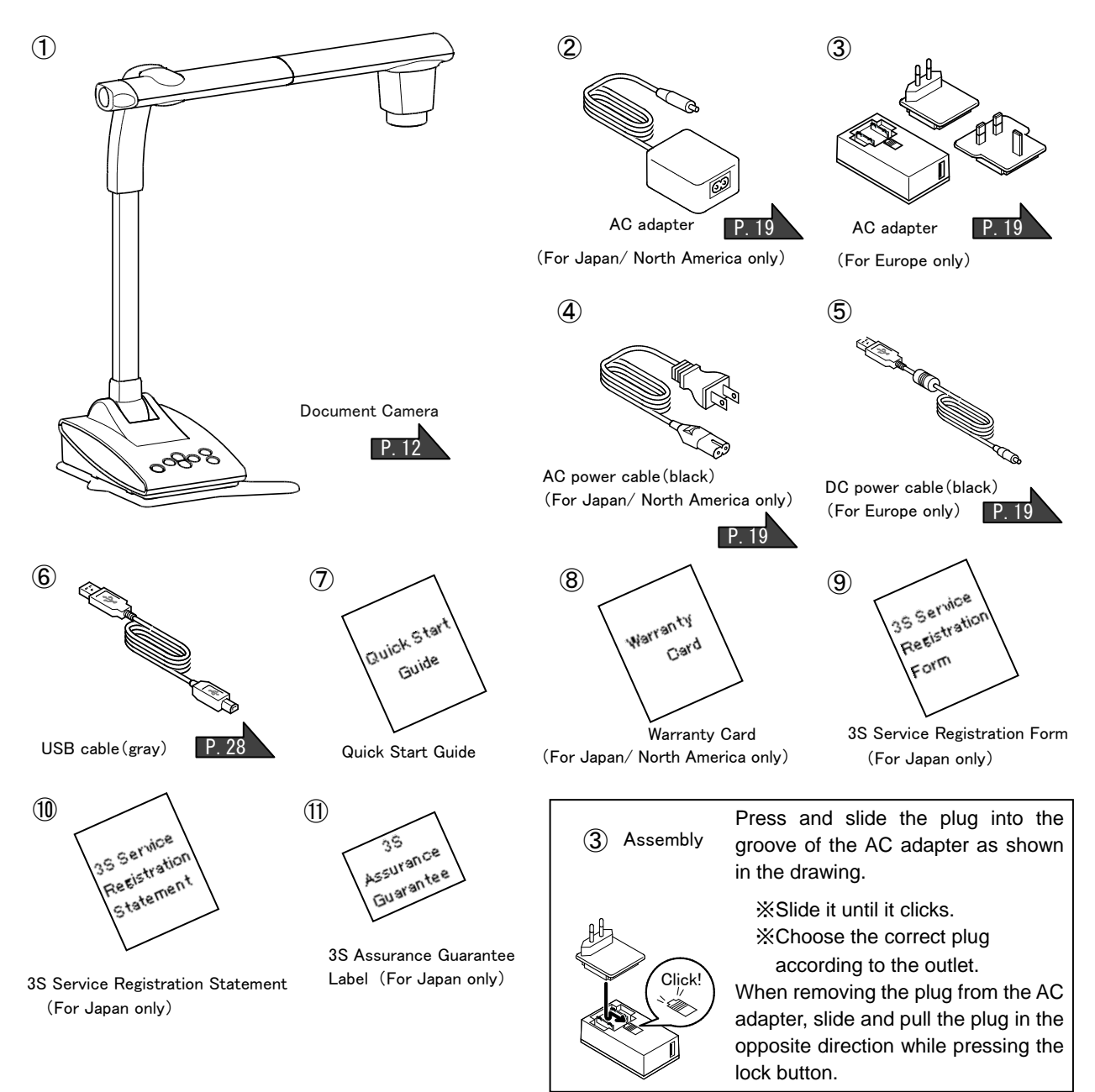

#### 【Caution】

●The supplied DC power cable (black, for Europe) (⑤) is designed to be used for the LX-1 only. Do not use for other purpose than connecting the supplied AC adapter (for Europe) (③) to the LX-1.

Using the supplied DC power cable with a computer may damage a computer.

●Use the supplied USB cable (gray) (⑥) to connect the LX-1 to a computer.

### <span id="page-11-0"></span>ı ➋ **BASIC OPERATIONS**

<span id="page-11-2"></span><span id="page-11-1"></span>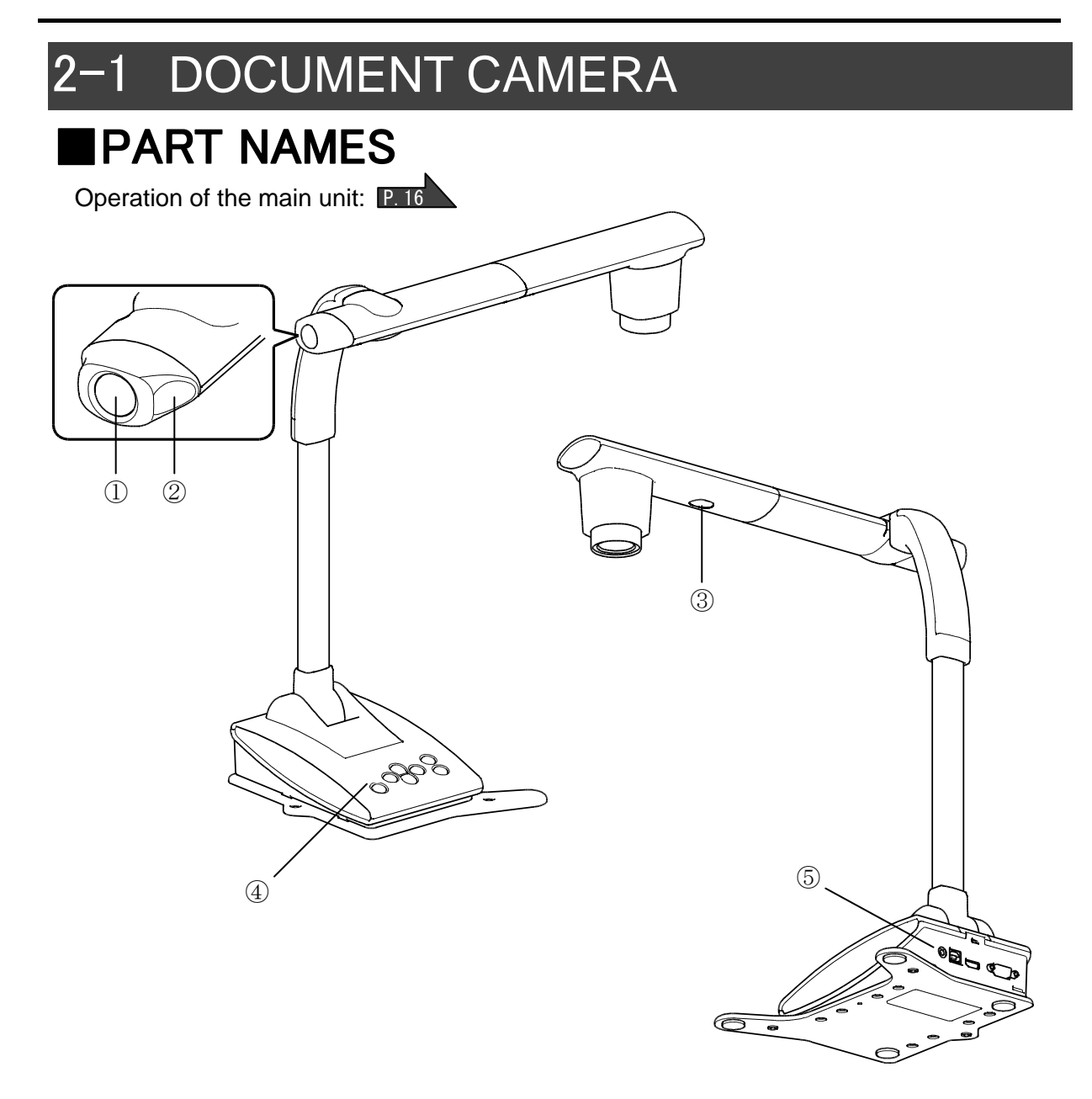

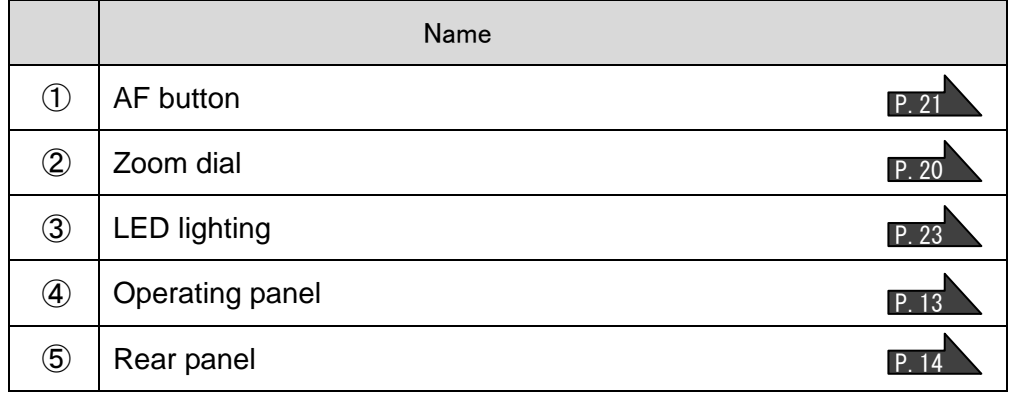

### <span id="page-12-0"></span>■OPERATING PANEL

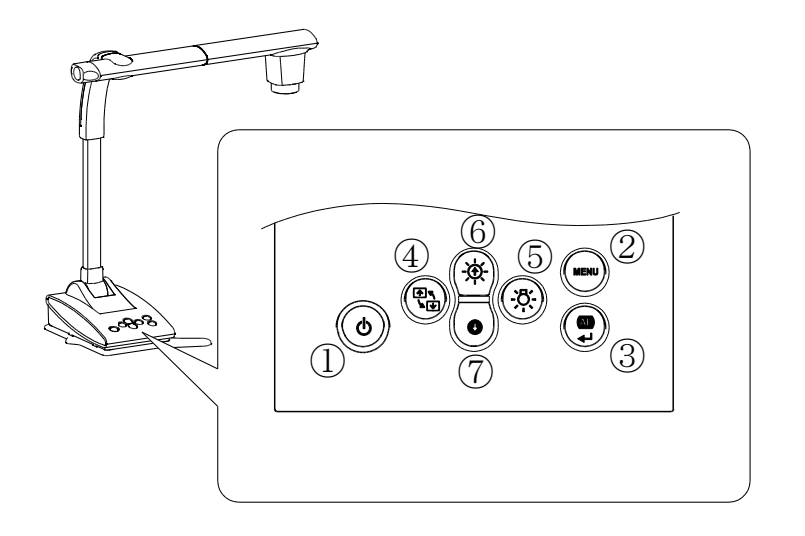

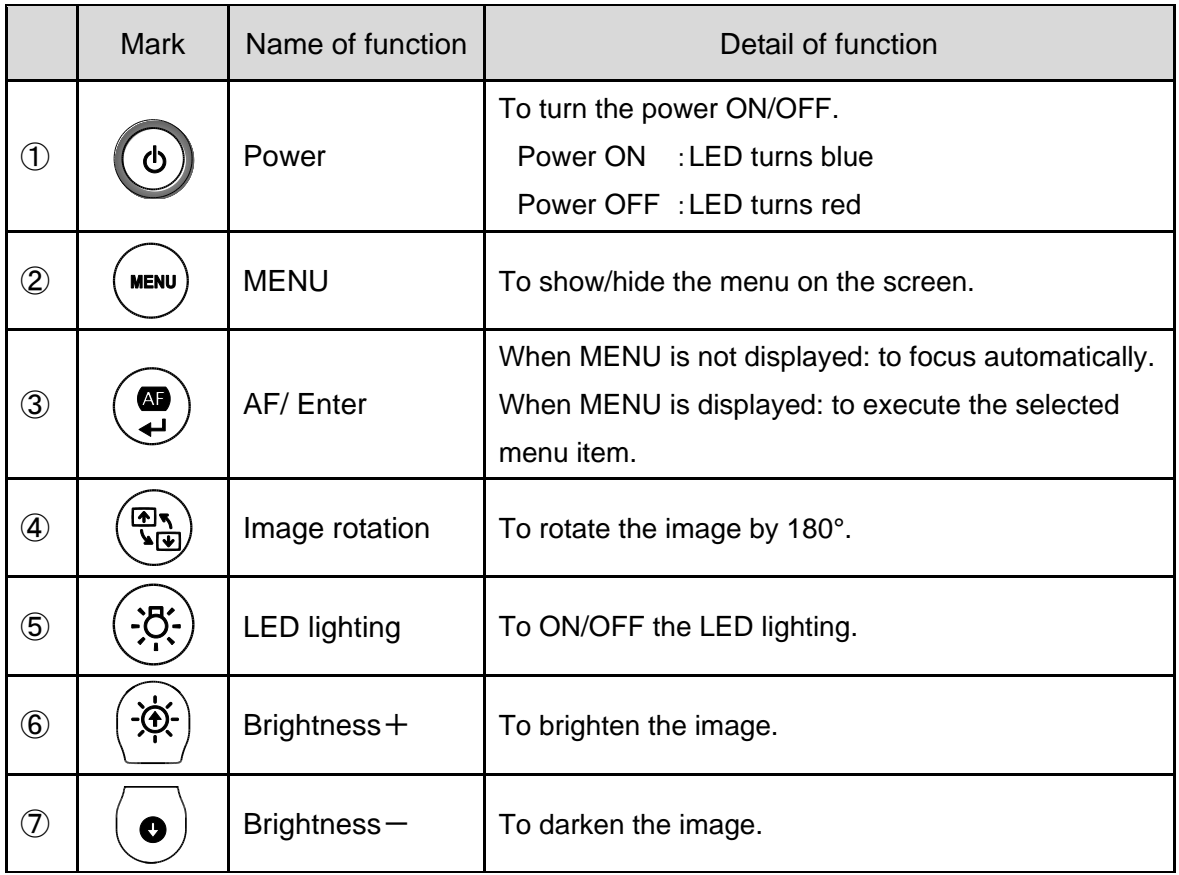

### <span id="page-13-0"></span>■REAR PANEL AND CABLE CONNECTION

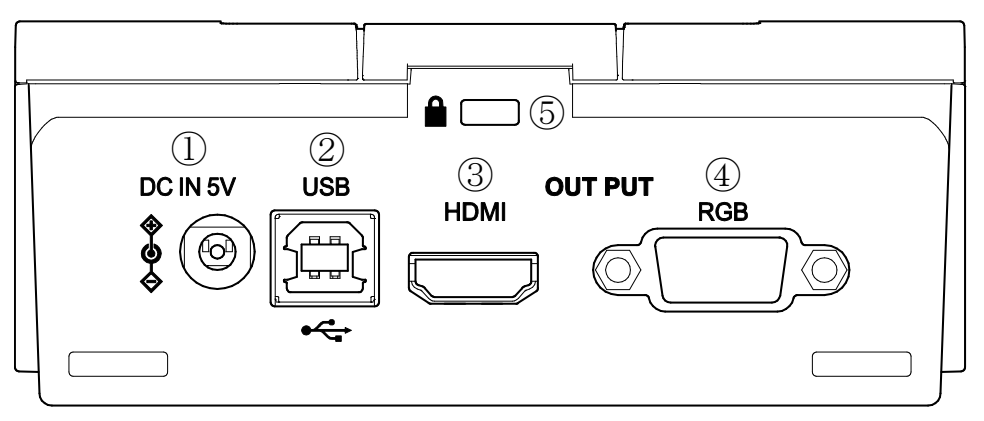

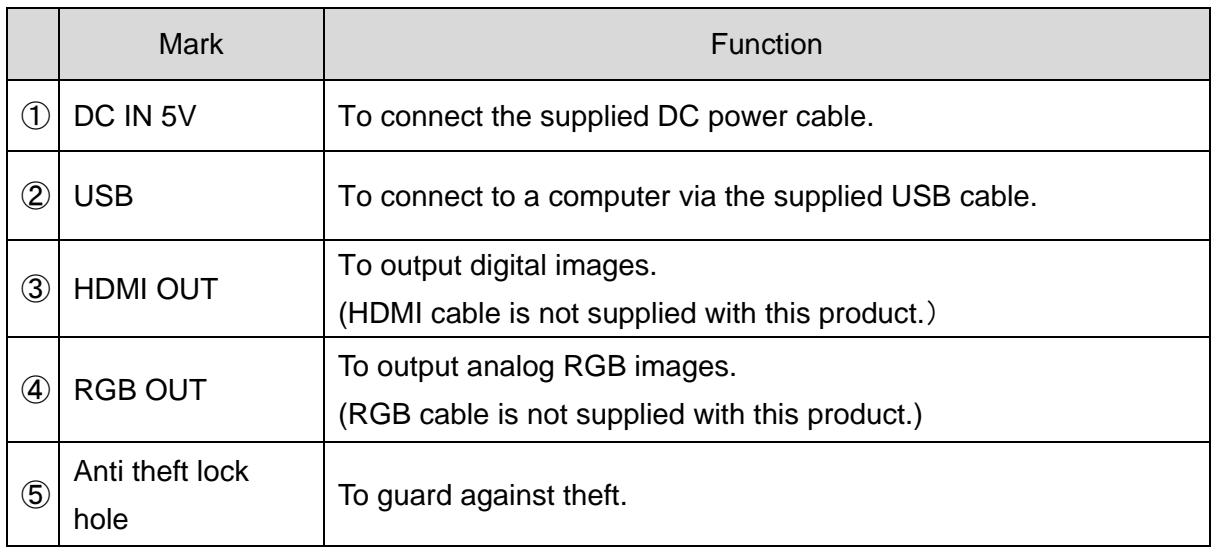

#### ① **To connect the AC adapter**

Connect the supplied AC adapter and the supplied power cable. Connect video cables such as HDMI cable and RGB cable to the LX-1. Then connect the AC adapter to the DC IN 5V in the rear panel and plug the power cable to the outlet.

Make sure to connect the power cable to the outlet after connecting the video cables to the LX-1. P.18

#### **CAUTION**

The supplied DC power cable (black, for Europe) is designed to be used for the LX-1 only. Do not use for other purpose than connecting the supplied AC adapter to the LX-1. Using the supplied DC power cable with a computer may damage a computer.

#### ② **To connect to a computer via the USB cable**

Connect the supplied USB cable to the USB terminal on the rear panel.

#### **CAUTION**

Use the supplied USB cable (gray) to connect the LX-1 to a computer.

#### ③ **To connect to a device with an HDMI input terminal**

Connect a commercially available HDMI cable to the HDMI OUT terminal on the rear panel.

#### **Note**

・Use a monitor which supports input resolution of 720p or higher.

- The LX-1 may not operate with the cable which does not conform to the HDMI standard.
- ・The LX-1 conforms to the HDMI standard. However, we do not guarantee the operation of all types of monitors with the LX-1.

#### ④ **To connect to a device with an analog RGB terminal**

Connect the RGB cable to the RGB OUT terminal on the rear panel.

#### ⑤ **To use the Anti theft lock hole**

Connect a security cable to this hole to prevent theft.

#### **Note**

- If the displayed image is off-center, adjustment of the horizontal and vertical position should be made from a connected device.
- In some cases, vertical stripes may appear on the display device. This can be reduced by adjusting the "clock phase" function of a connected device.
- We recommend using the supplied USB cable or commercially available USB 2.0 compliant USB cable.
- If you connect the USB cable while the LX-1 or a computer is turned on, a computer may not recognize the device.
- Depending on the computer's USB environment or the peripheral equipment, image transfer may be disrupted.
- Successful operation in all environments and conditions is not guaranteed.

#### <span id="page-15-0"></span>**IMOVING PARTS OF THE LX-1**

The camera head of the LX-1 can be moved as shown below.

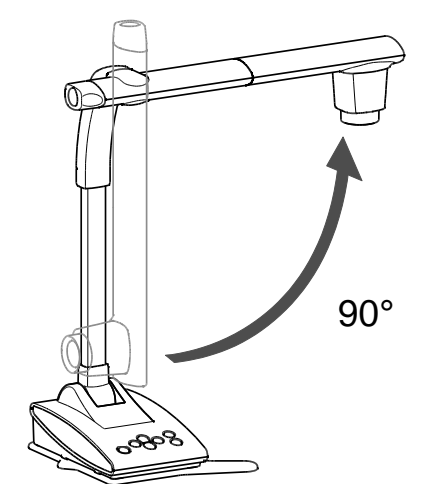

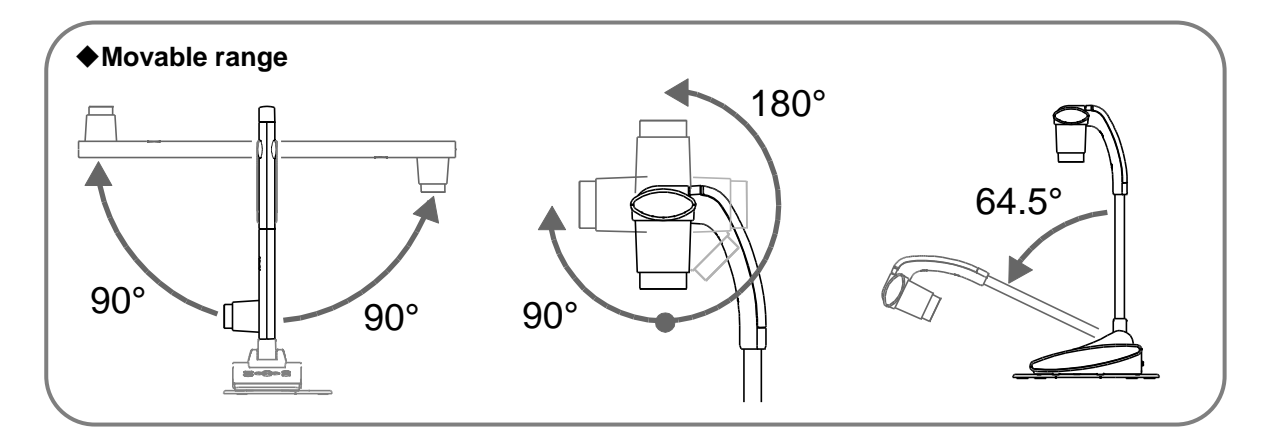

※Depending on the position of the camera head or the installation place of the LX-1, stable operation may not be possible. In that case, change the position of the base plate. **P.35** ※In order to prevent the damage to the camera head, pay attention to the position of the camera head when moving the camera head. P.8

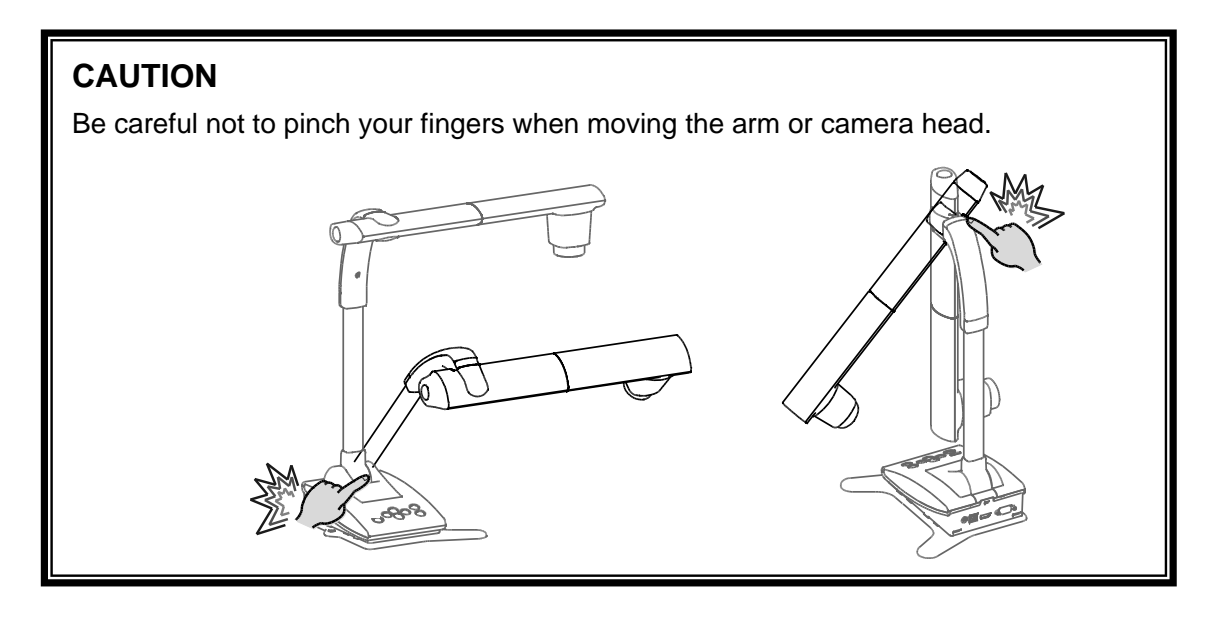

# <span id="page-16-0"></span>2-2 SUPPLIED ACCESSORIES

### <span id="page-16-1"></span>■**IMAGE MATE 4**

Image Mate 4 (the controlling software for the LX-1) can be downloaded from Elmo official website.

For details of the downloading procedure, refer to "4-1 INSTALLING IMAGE MATE 4"

The following operations can be performed by using Image Mate 4:

- ・Capture a still image from a live video stream from the LX-1 and save it to your computer
- ・Record a live video stream from the LX-1 and save it to your computer
- ・Control the LX-1

This instruction manual briefly explains the feature of Image Mate 4. Refer to "4-2 USING IMAGE MATE 4" for information how to use Image Mate 4. Carefully read the instruction manual of Image Mate 4 before using it.

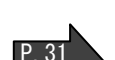

P. 32

 $P.30$ 

# <span id="page-17-0"></span>2-3 SHOOTING IMAGES

### <span id="page-17-1"></span>■**SETTING UP THE LX-1**

Connect the power cable (black) and the AC adapter. Connect the video cable (connected to a projector or monitor) and the AC adapter to the LX-1 respectively. Then connect the power cable (black) to the outlet and setup the LX-1 as shown below.

- 1. Place the LX-1 on a stable, even surface. 2. Raise the camera head as shown below.
- 

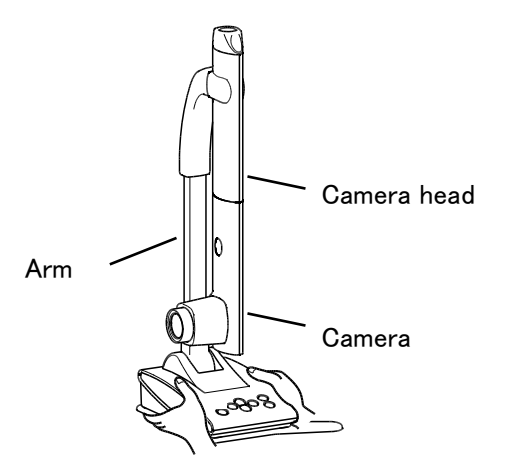

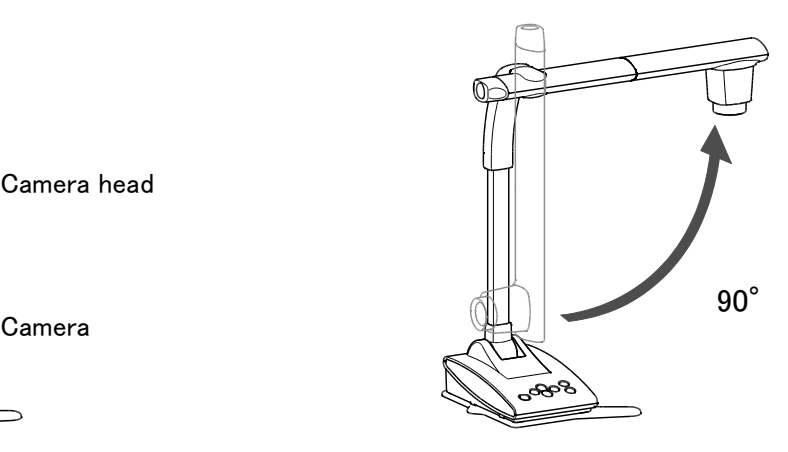

#### **CONNECTING THE VIDEO CABLE**

Connect the video cable corresponding to an image display device to the LX-1.

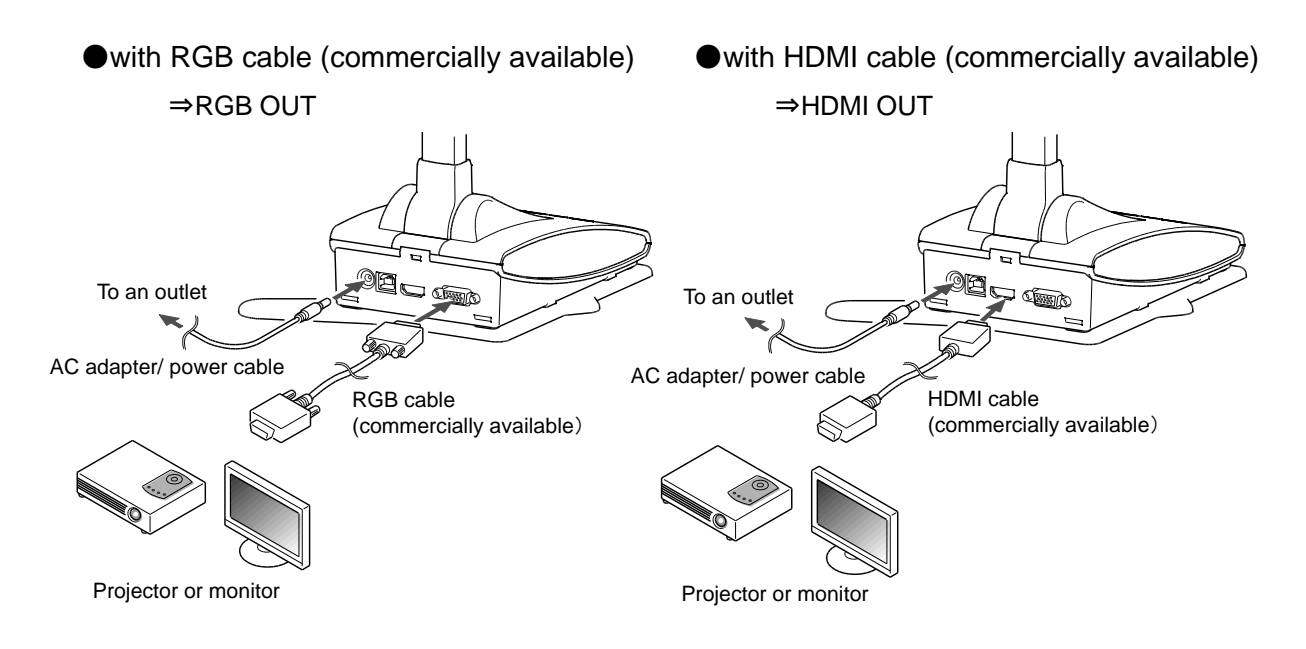

### **CONNECTING THE POWER CABLE**

Connect the power cable (black) and the AC adapter. Connect the AC adapter to the DC IN 5V terminal in the rear panel of the LX-1 as shown in the connection diagram above. Then connect the power cable (black) to the outlet.

#### **CAUTION**

Before connecting the LX-1 to other devices, be sure to turn off the power of all the devices.

## <span id="page-18-0"></span>■**TURNING THE POWER ON/OFF**

The  $[\bullet]$  button turns red when the power cable (black) is connected to the outlet.

The  $\begin{pmatrix} 1 & 1 \\ 0 & 0 \end{pmatrix}$  button turns purple for a few seconds when this button is pressed.

The image appears on the screen when the color changes to blue.

Press the  $[\bullet]$  ] button to turn off the LX-1. Then disconnect the power cable (black) from

the outlet.

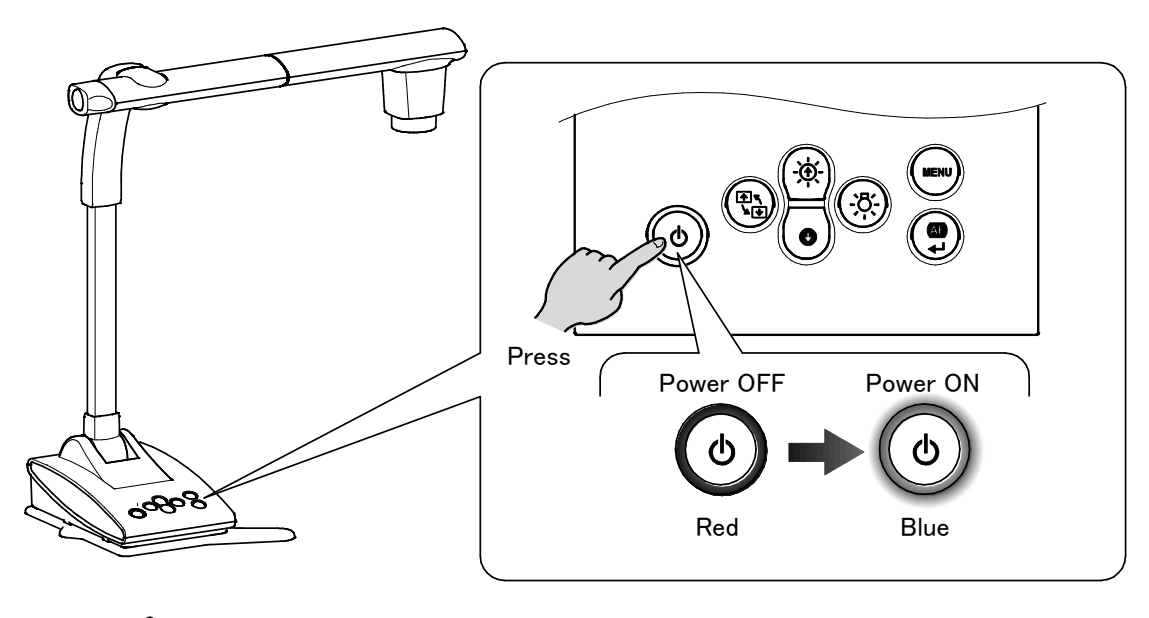

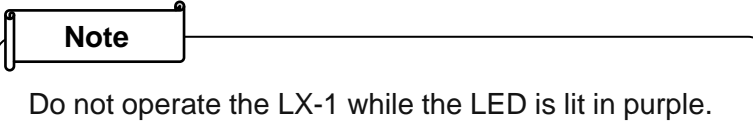

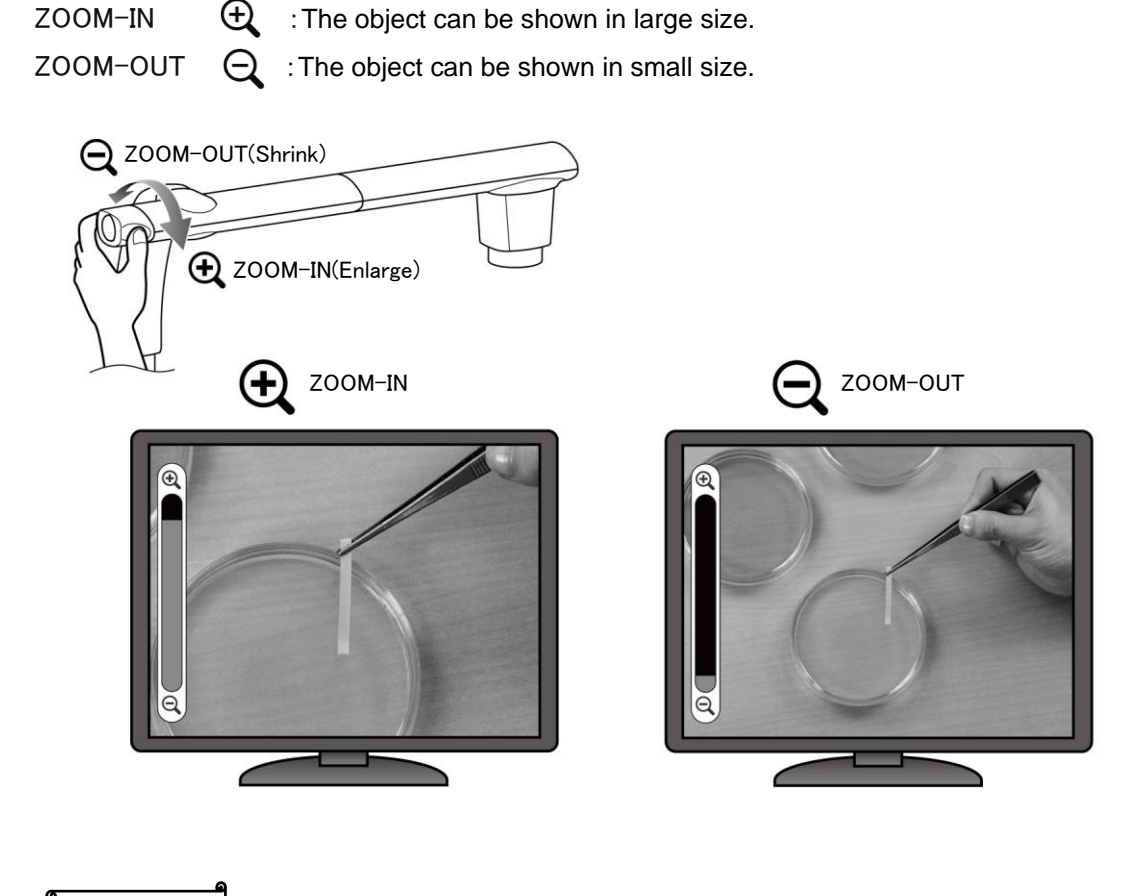

The display range of the document can be adjusted by rotating the zoom dial.

#### **Note**

<span id="page-19-0"></span>■**ADJUSTING THE SIZE**

- Zoom ratio: Optical 12x, Digital 8x (Maximum digital zoom is 4x when using RGB output.)
- When the optical zoom reaches 12x, it automatically shifts to the digital zoom.
- Within the digital zoom range, the image quality is degraded.
- Digital zoom can be set ON/OFF from the Settings menu.

# <span id="page-20-0"></span>■**AF**(**AUTO FOCUS**)

The auto focus works once when the AF button on the operating panel is pressed in One-Push Auto Focus mode. P.26

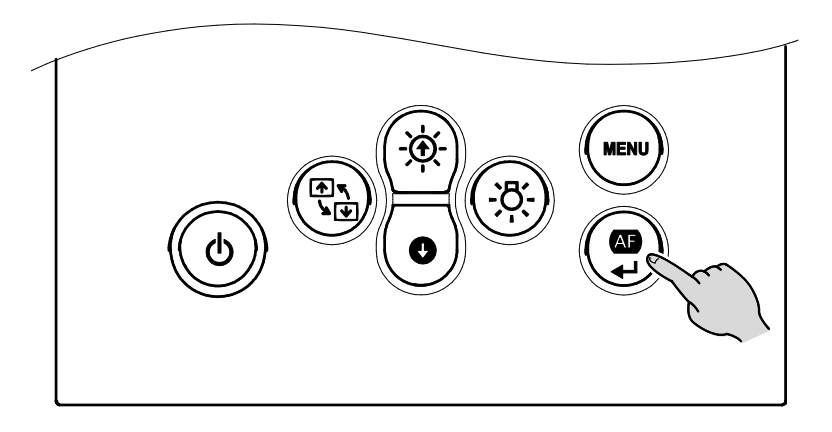

The auto focus can also be performed by pressing the AF button in the camera head.

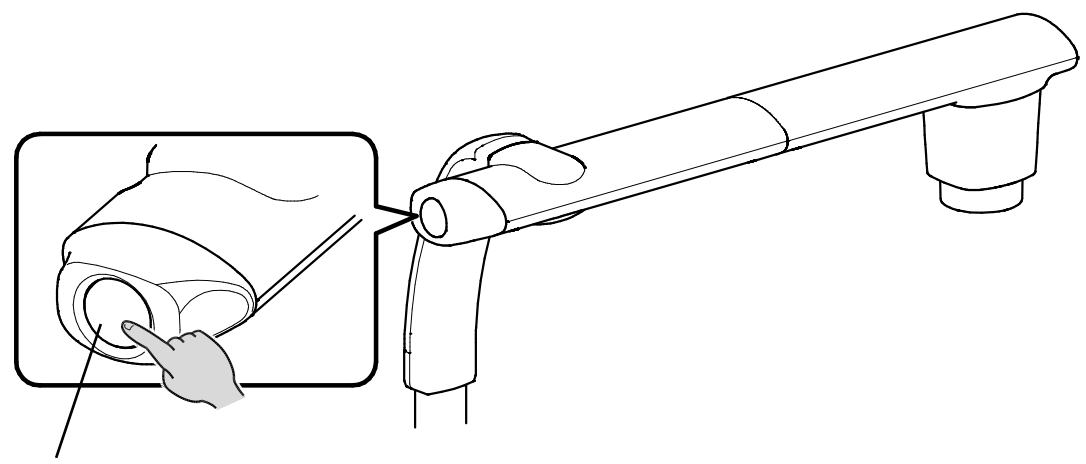

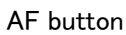

### <span id="page-21-0"></span>■**ADJUSTING THE BRIGHTNESS**

Press the  $[-\overline{\phi}]$  /  $\overline{\circ}]$  button on the operating panel to adjust the image brightness.

#### When the OSD menu is not displayed

Brightness +  $(\phi)$  : The brightness of the image is increased.

Brightness-  $\begin{pmatrix} 0 \end{pmatrix}$  : The brightness of the image is decreased.

※When the OSD menu is displayed, these buttons are used to move the cursor and the brightness adjustment cannot be performed.

※Pressing the  $[(\circledast)$  (brightness+)] button and the  $[(\bullet)$  (brightness-)] button at the same time: The brightness of the image returns to factory default setting.

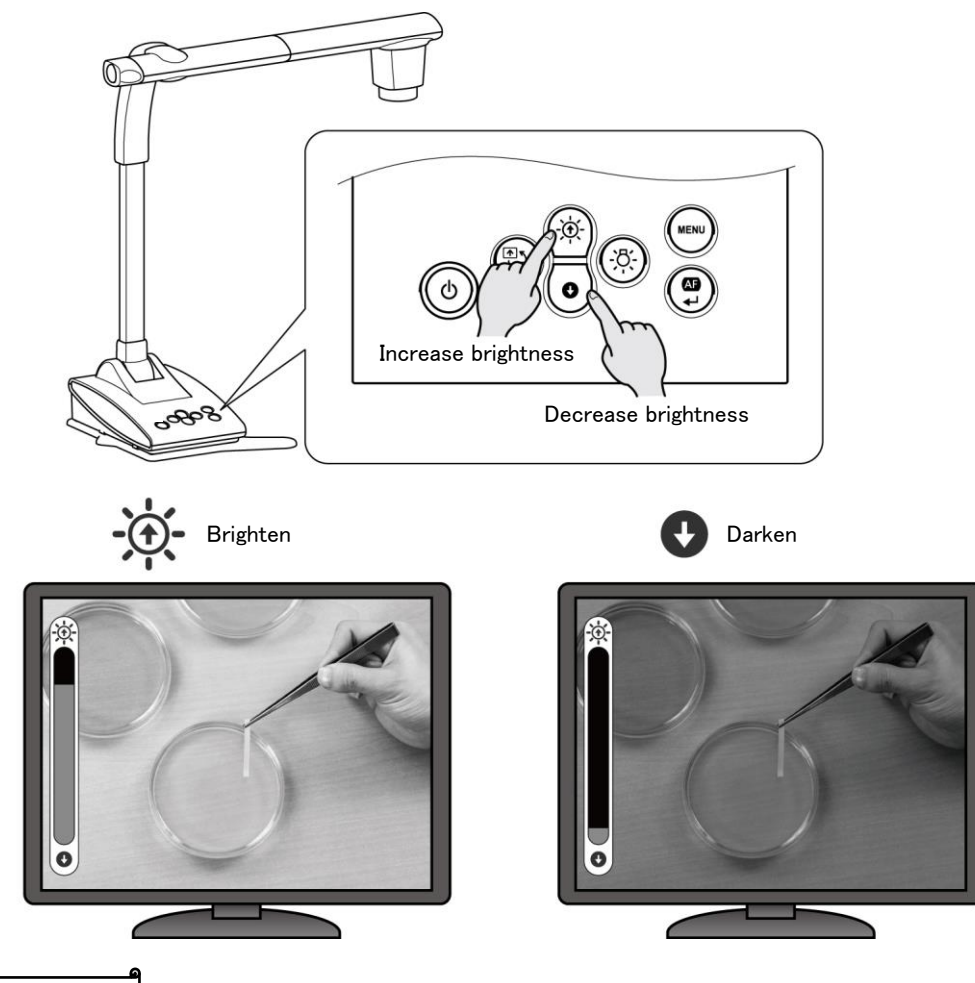

#### **Note**

In places where the object is exposed to bright sunlight (e.g. near a window), or extremely bright lights, the brightness of the image may not be decreased well, even by pressing the  $\left[\begin{array}{c} \bullet \end{array}\right]$  button on the operating panel.

In such cases, to adjust the amount of light, close the curtains or move the object away from the light.

### <span id="page-22-0"></span>■**TURNING THE LED ON/OFF**

The LED lighting can be turned ON/OFF by pressing the LED lighting button.

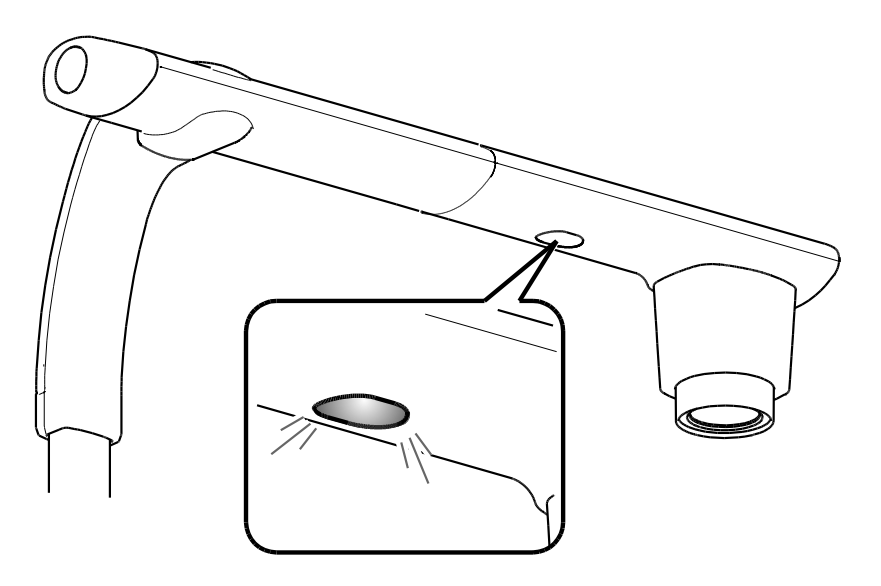

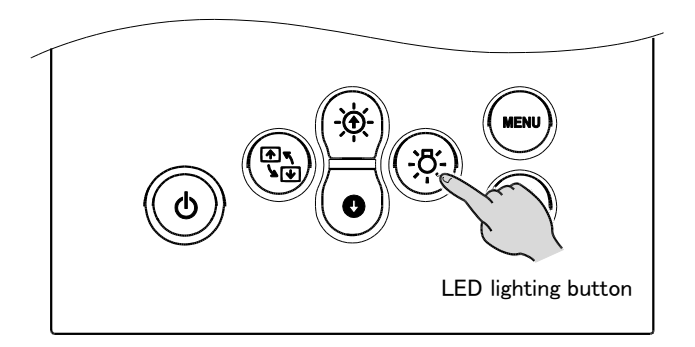

#### **CAUTION**

ŕ I I I I I I I I L

- To take shots of people, turn the LED lighting OFF.
- Make sure that the light from the LED lighting does not shine directly into your eyes.
- This product is equipped with a high-brightness LED. You can safely use it to light up the object.

The brightness will gradually decrease with long-term use. This is not a malfunction but a characteristic of the LED.

• Do not touch the LED lighting while it is on as it may become very hot.

<span id="page-23-0"></span>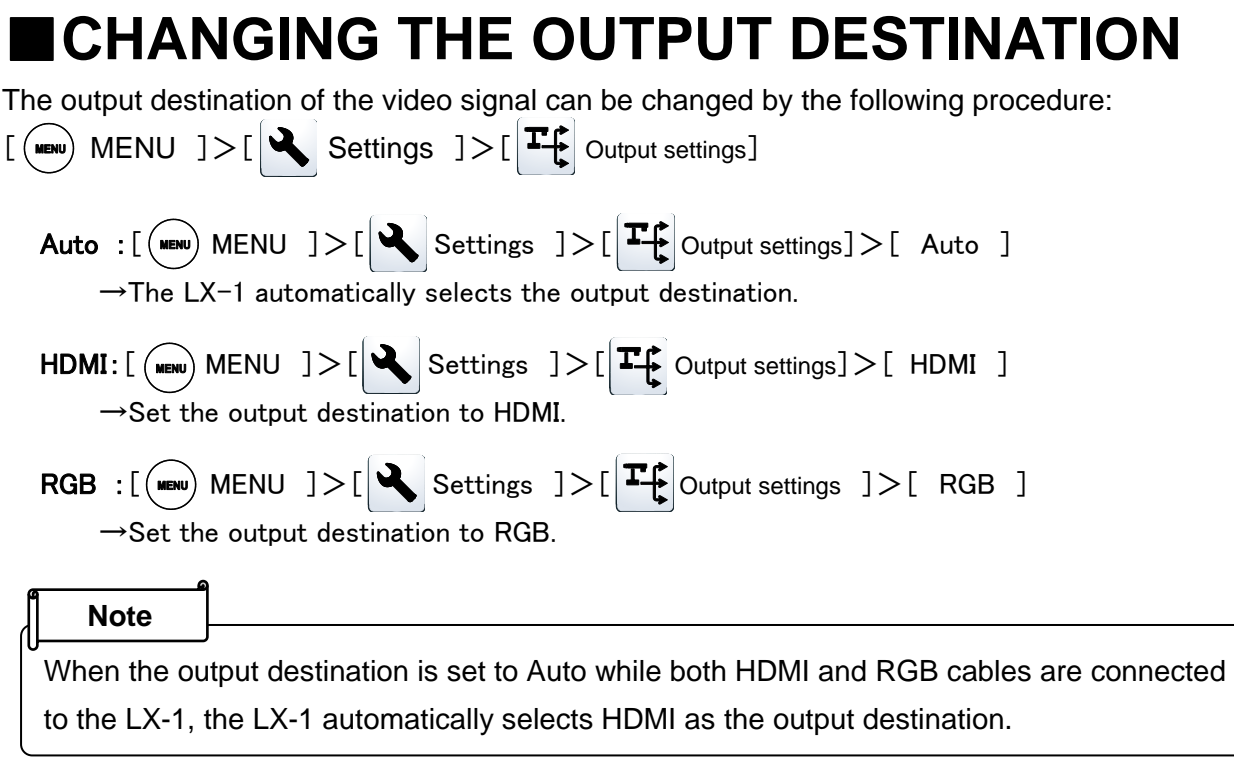

#### **CAUTION**

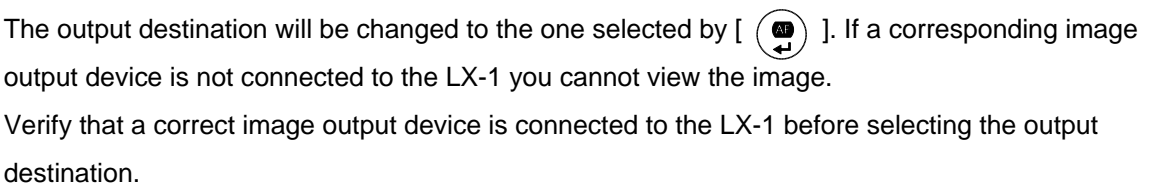

# <span id="page-24-0"></span>2-4 CHANGING THE SETTINGS

Various settings for the LX-1 can be changed through the OSD menu (characters and icons).

## <span id="page-24-1"></span>■**HOW TO CHANGE THE SETTINGS**

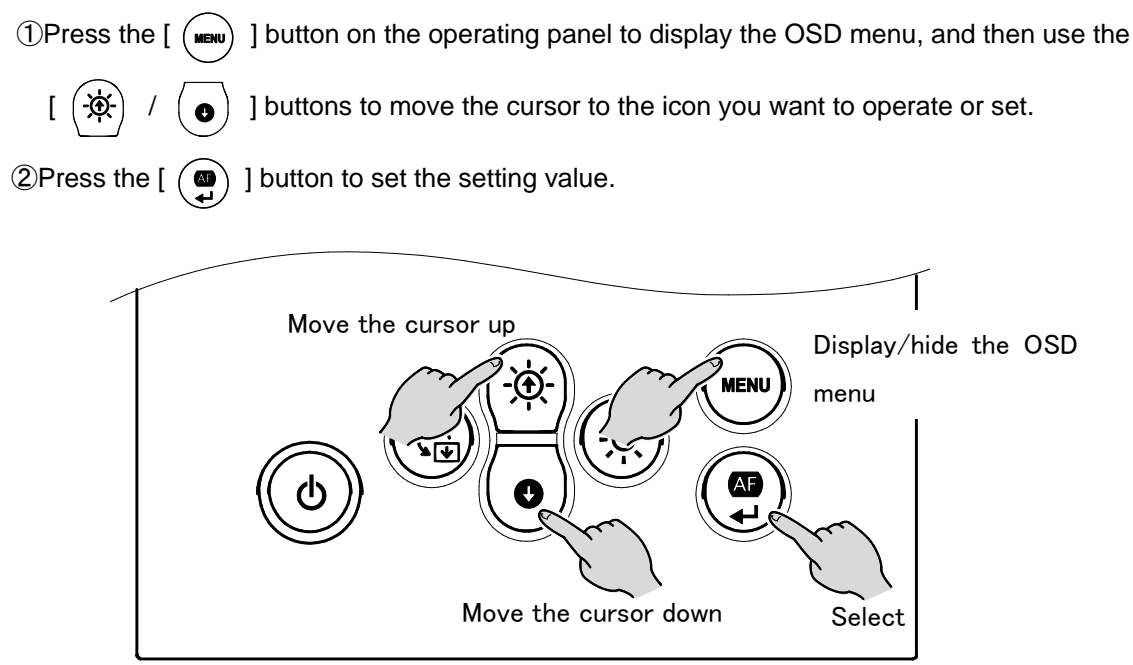

<span id="page-24-2"></span>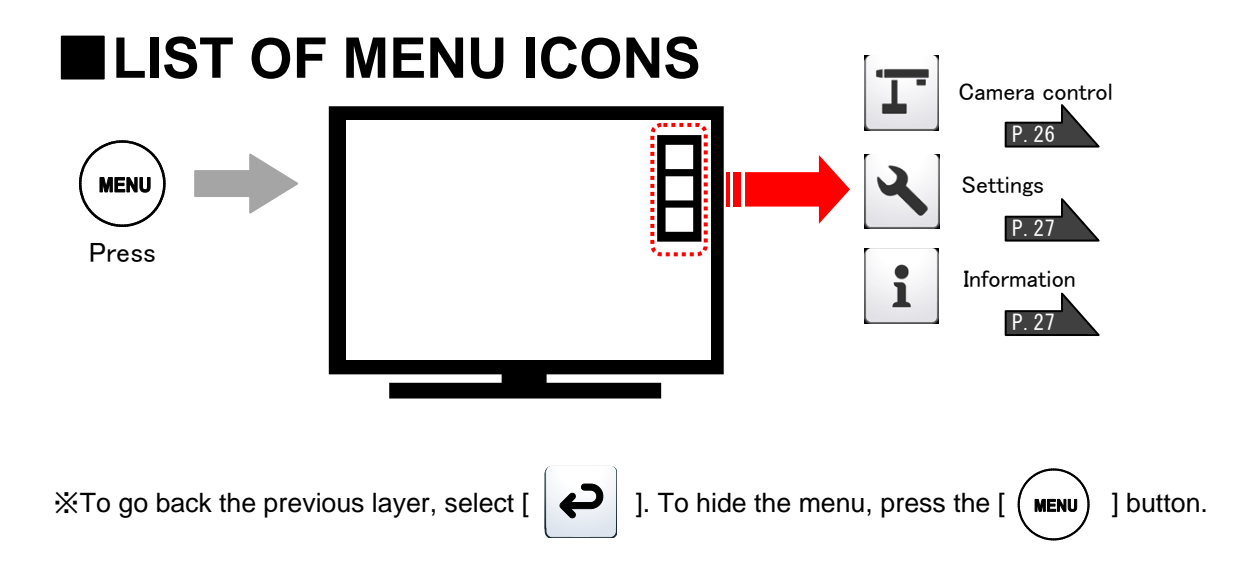

# <span id="page-25-0"></span>■**DESCRIPTIONS OF EACH MENU MAIN UNIT [FIRST LAYER]**

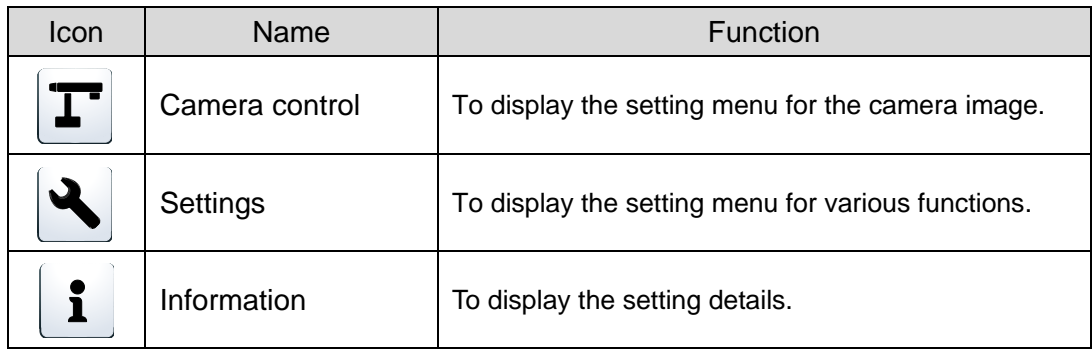

### **CAMERA CONTROL [SECOND LAYER]**

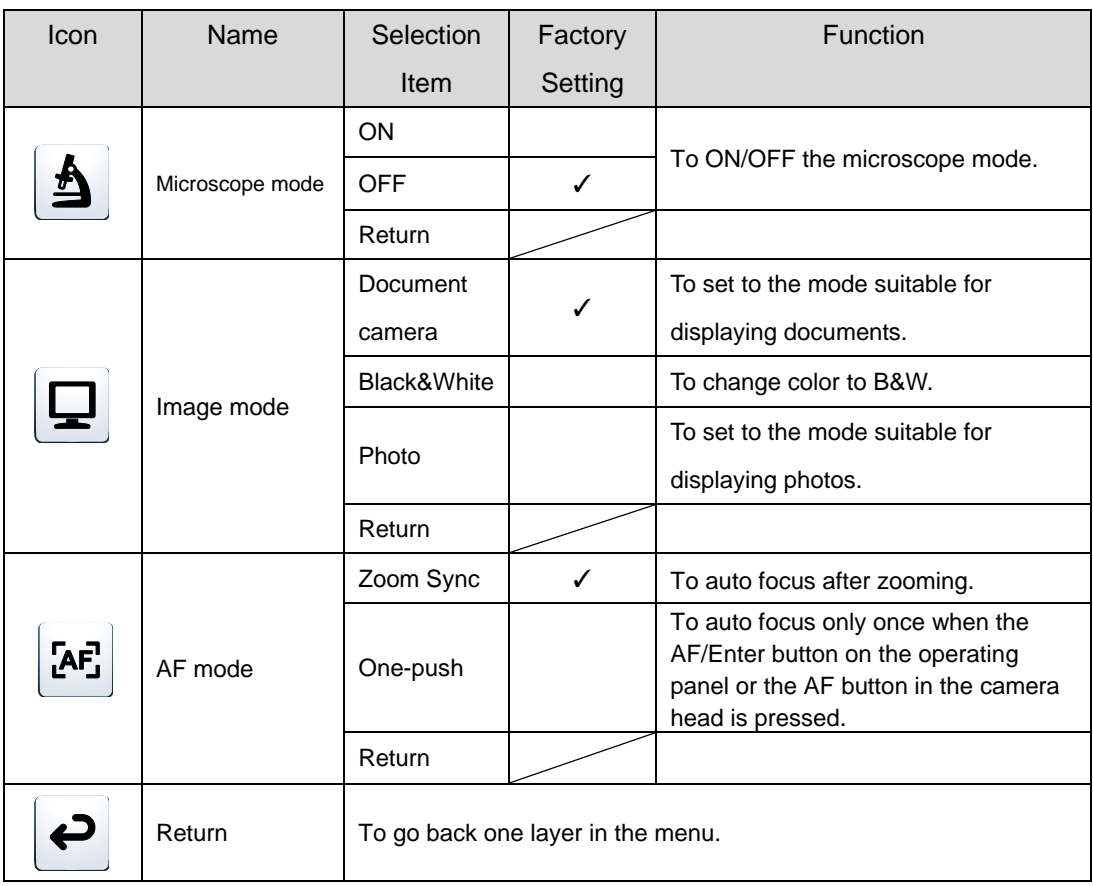

### **SETTINGS [SECOND LAYER]**

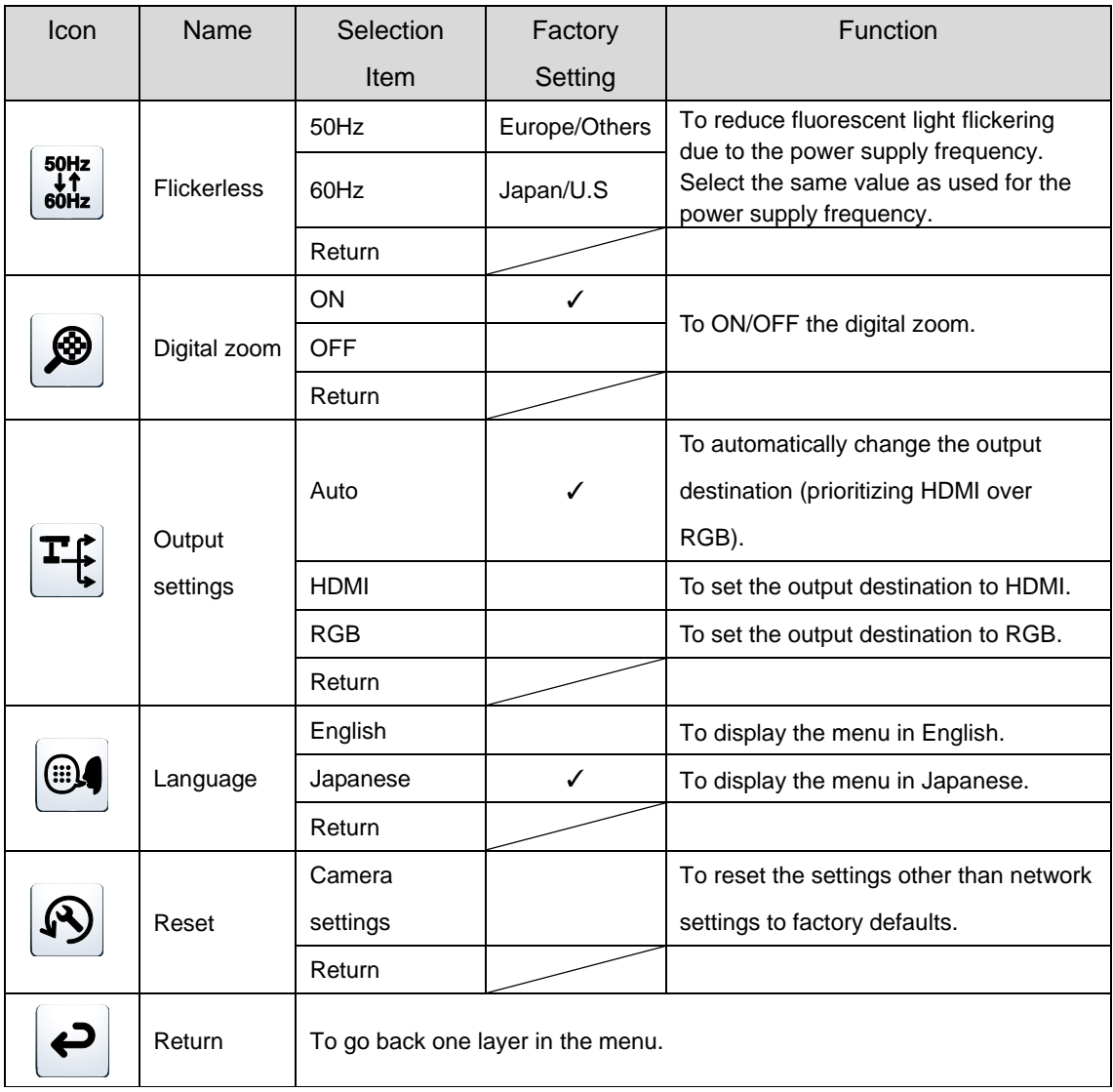

### **INFORMATION [SECOND LAYER]**

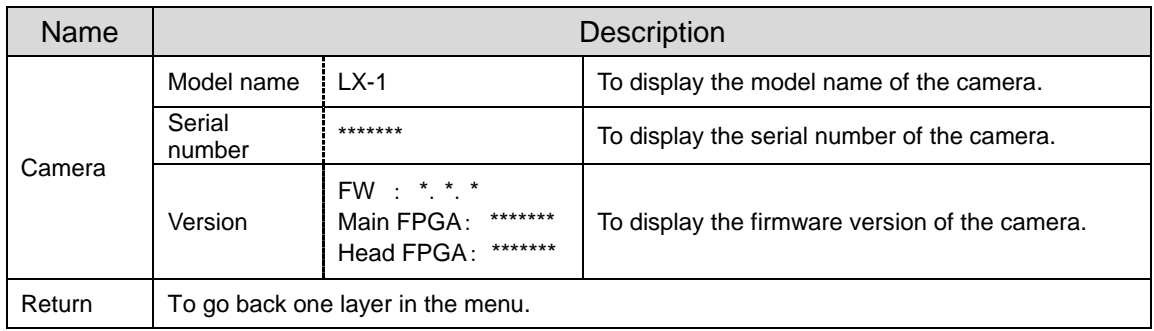

#### <span id="page-27-0"></span>I ➌ **ADVANCED OPERATIONS**

## <span id="page-27-1"></span>3-1 CONNECTING TO A COMPUTER VIA THE USB CABLE

The LX-1 is compliant to UVC (video class) standard and there is no need to install a driver. Just by connecting it to the USB port of your computer, you can use the LX-1 with a video conference system or various applications.

By connecting the LX-1 to a computer with Image Mate 4 (the controlling software for the LX-1) installed, the following operations can be performed:

- ・Save live video streaming or still images to a computer
- ・Operate the LX-1 from a computer

This instruction manual briefly explains the feature of Image Mate 4.

Refer to the instruction manual of Image Mate 4 for details such as the system requirements of the computer and operation procedure of the OS or the software.

※Image Mate 4 (the controlling software for the LX-1) and its instruction manual can be downloaded from Elmo official website.

For details of Image Mate 4, refer to "<sup>O</sup> ABOUT IMAGE MATE 4"

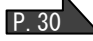

※When the image is output via the USB cable, it is not possible to output the image from the RGB and HDM outputs.

<How to connect>

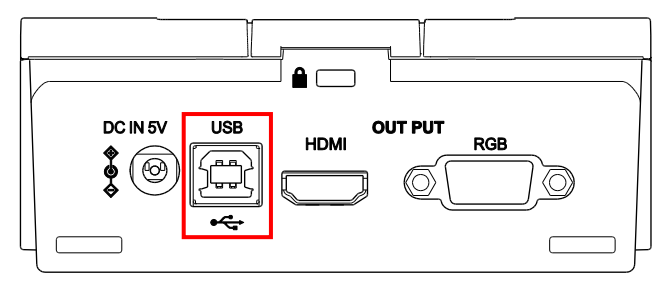

Connect the USB terminal of the LX-1 to a computer with the supplied USB cable (gray).

#### **CAUTION**

- Do not connect/disconnect the USB cable while the LX-1 is in operation. It could cause malfunction.
- We recommend using the supplied USB cable or commercially available USB 2.0 compliant USB cable.
- It may take some time to display the image when the video streaming is started or resolution is changed. Do not turn off the power of the LX-1 or disconnect the USB cable before the image is displayed.
- Only MJPEG images can be output through the USB port. Depending on the software you use, you may not be able to display the images.
- The displayed image may pause for a brief second when the object moves quickly. This is not a malfunction.

The displayed image may be distorted depending on the object being displayed. The image distortion may be improved by the following measures:

- Reduce the resolution
- Reduce the frame rate
- Reduce the image quality

#### **Note**

• Depending on the computer's USB environment or the peripheral equipment, image transfer may be disrupted.

• Successful operation in all environments and conditions is not guaranteed.

#### <span id="page-29-0"></span>I ➍ **ABOUT IMAGE MATE 4**

This instruction manual briefly explains the feature of Image Mate 4, downloading/installation procedure of the instruction manual of Image Mate 4, and the menu items. For further details, refer to the instruction manual of Image Mate 4.

## <span id="page-29-1"></span>**INSTALLING IMAGE MATE 4**

### <span id="page-29-2"></span>■**INSTALLATION PROCEDURE**

1.Access the following Elmo official website.

<http://www.elmousa.com/LX-1> <http://elmoeurope.com/en/html/download/02.php>

- 2. Select "Image Mate 4".
- 3.Click "Download" and read the "Precautions on the handling of the downloaded data". Click "Agree"
- 4.Downloading will start after a short while. ※If you cannot find the downloaded file, check the download folder of your computer.
- 5.Run "ImageMate4Setup.msi" after the downloading is completed. Follow the instructions displayed in the installation window of Image Mate 4.
- 6. The icons  $\begin{bmatrix} 1 & 1 \\ 1 & 2 \end{bmatrix}$  and  $\begin{bmatrix} 1 & 1 \\ 1 & 3 \end{bmatrix}$  will be created on the desktop after the installation is completed.

※Advanced WiFi settings can be configured using the Image Mate 4 Setting tool.

Refer to the instruction manual of Image Mate 4 for details of the Setting tool. P.34

# <span id="page-30-0"></span>4-2 USING IMAGE MATE 4

Run Image Mate 4 [  $\vert\vert\vert\vert$  ], installed to your computer in the step "4-1 INSTALLING IMAGE MATE 4".

Select the desired camera to display by the following procedure

※The camera will not be recognized when it is not turned on. Turn on the camera.

## <span id="page-30-1"></span>■**HOW TO SELECT THE CAMERA**

- ・When the LX-1 is connected to a computer via the USB cable (the camera selection window does not appear on the screen), the live image of the camera appears after Image Mate 4 is started.
- ・When several cameras are connected to a computer, the camera selection window appears on the screen.

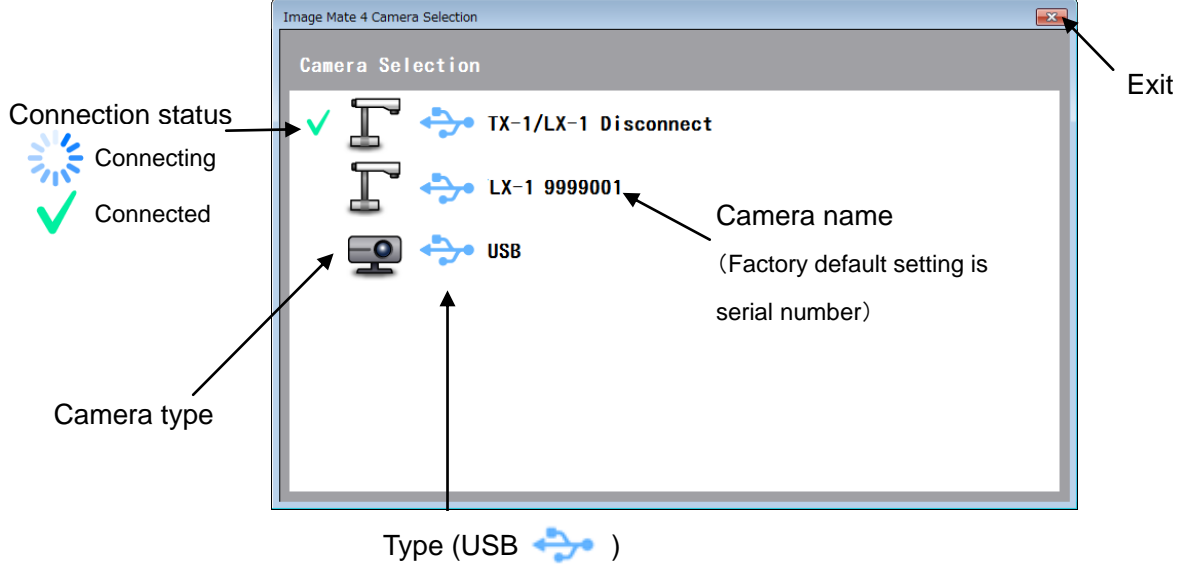

<Connection procedure>

- ① Click the selected camera name.
- 2) The connection status changes to "Connecting"  $[$
- ③ The connection status changes to "Connected" [ √ ] from "Connecting" [ ﴾ 4 ] after the connection is established.
	- ※ The software will cancel the selection and start to connect to the other selected camera if the camera name of the other camera is selected before the connection is established.
	- $\mathbb X$  The connection will be disconnected if "Connected"  $[\sqrt{\ }]$  is pressed.
- ④ The camera selection window disappears and the live image of the camera appears.

### <span id="page-31-0"></span>■**MENU WINDOW OF IMAGE MATE 4**

This instruction manual briefly explains the feature of Image Mate 4. For details, refer to the instruction manual of Image Mate 4.

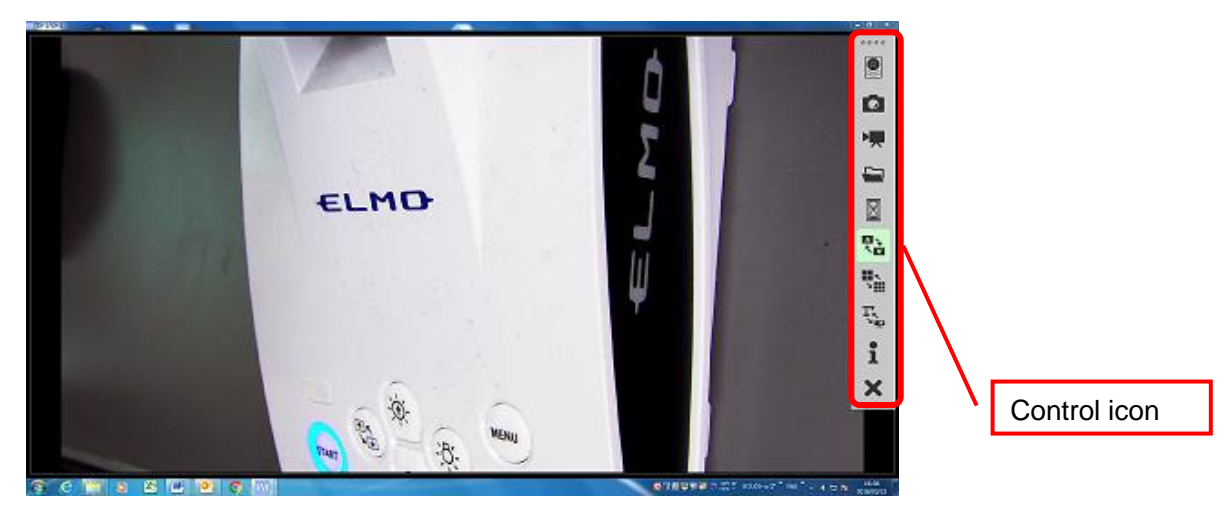

#### **DESCRIPTIONS OF ICONS** 【**MENU**】

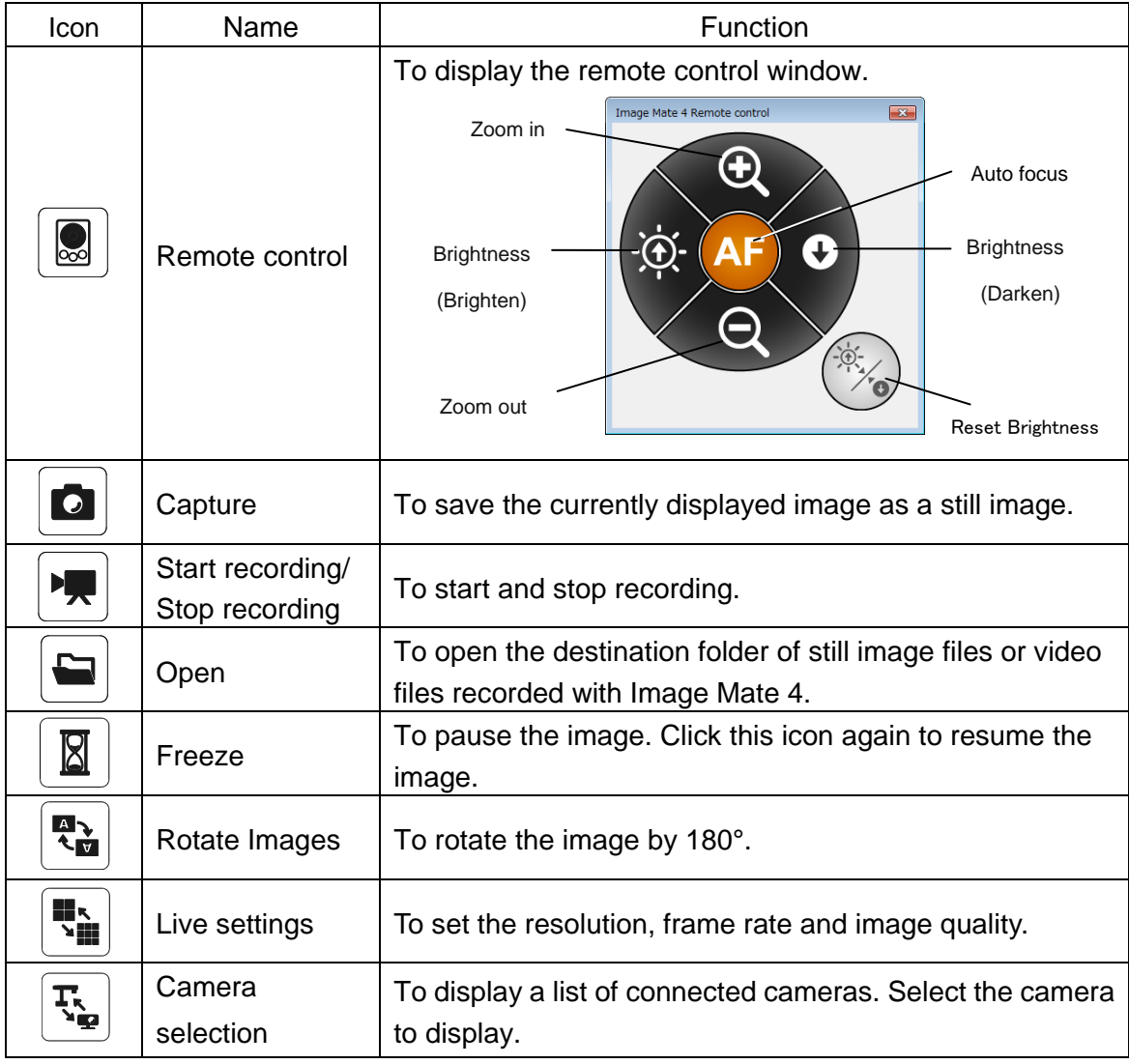

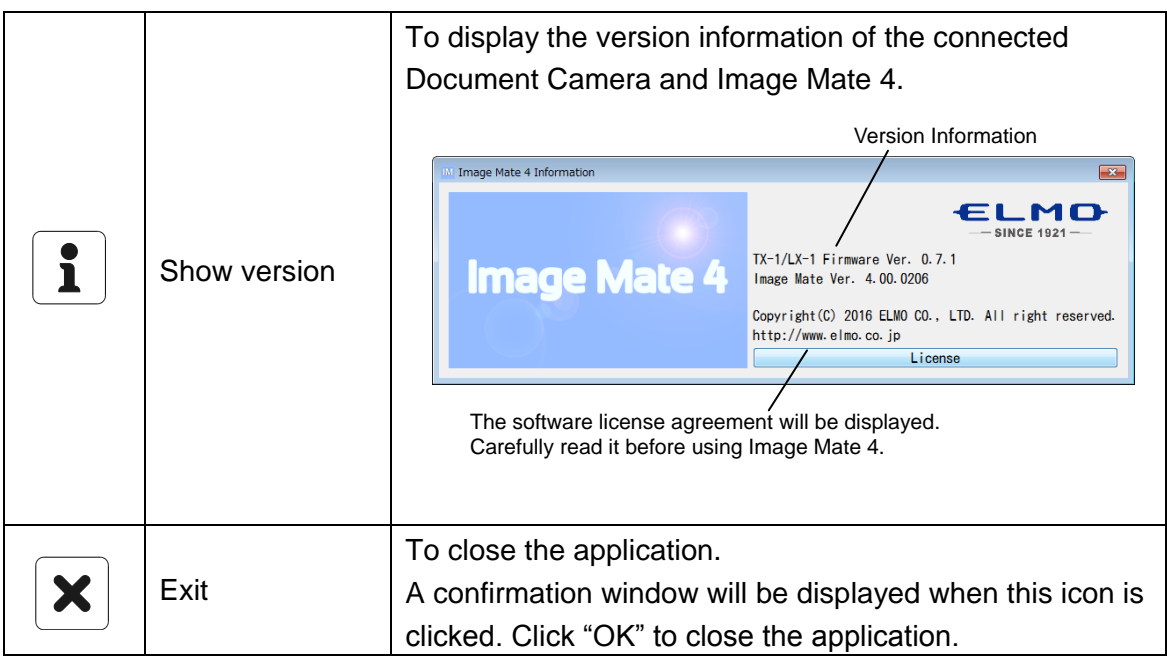

### **DESCRIPTIONS OF ICONS** 【**STATUS**】

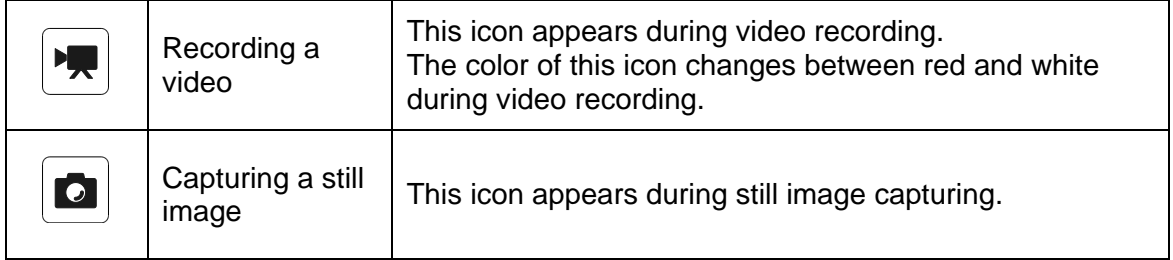

This instruction manual briefly explains the feature of Image Mate 4.

For details, refer to the instruction manual of Image Mate 4.

#### <span id="page-33-0"></span>I ➎ **ABOUT THE SETTING TOOL**

This instruction manual briefly explains downloading / installation procedure of the LX-1 Setting tool. You can find further information of the LX-1 Setting tool in the instruction manual of Image Mate 4, downloaded in the step "❹ ABOUT IMAGE MATE 4". ■ 30 For details, refer to the instruction manual of Image Mate 4.

### <span id="page-33-1"></span>STARTING THE SETTING TOOL

A shortcut icon for the Image Mate Setting tool [  $\frac{100}{20}$  ] is created when Image Mate 4 is installed. Click the icon [  $\frac{100}{200}$  ] to start the Image Mate 4 Setting tool.

### <span id="page-33-2"></span>5-2 USING THE SETTING TOOL

The following items which cannot be configured from the setting menu of the LX-1 can be configured using the Setting tool:

- ・White balance settings
- ・Changing the frequency of the flicker correction
- ・Saving the zoom position etc

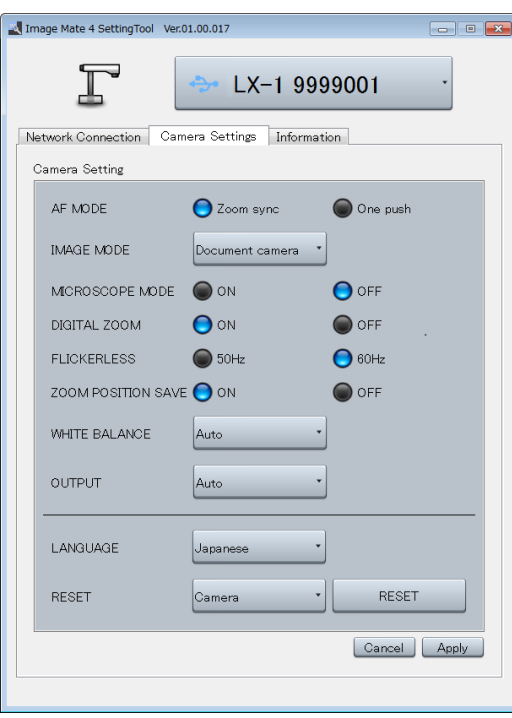

<Setting tool – Camera setting window>

For details, refer to "THE SETTING TOOL" in the instruction manual of Image Mate 4. ※ There is no wireless in the LX-1. Network connection can not be selected.

#### <span id="page-34-0"></span>I ➏ **OTHERS**

### <span id="page-34-1"></span>6-1 SHOOTING FORWARD OR BACKWARD

By rotating the camera head you can shoot forward, backward, up, down, left and right. ※For information of the rotatable range of the camera head, refer to P.16 "MOVING PARTS OF THE LX-1".

The image will become upside down depending on the direction of the rotation. In that case, correct it by pressing the "Image rotation" button on the operating panel.

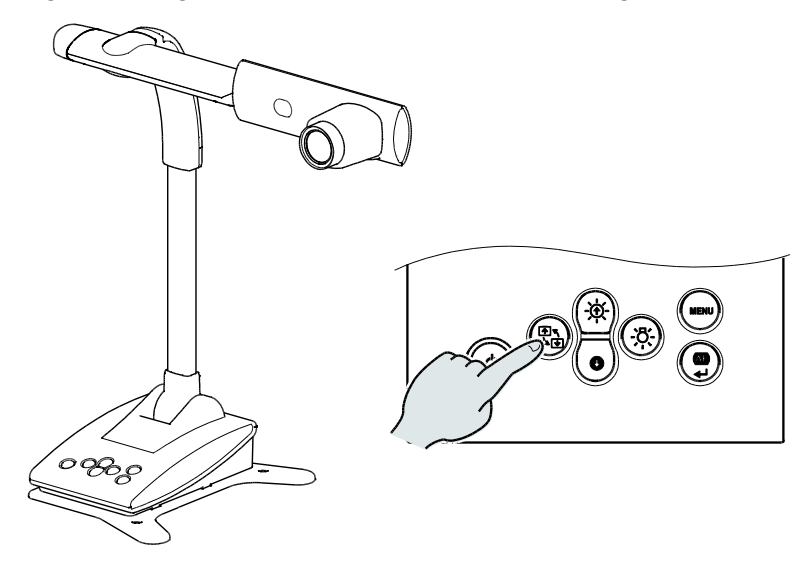

## <span id="page-34-2"></span>6-2 ABOUT THE BASE PLATE

The base plate of the LX-1 is removable and can be attached in both directions.

Attaching the base plate facing the legs to the camera head direction will prevent the fall of the LX-1.

Change the position of the base plate according to the installation place or the purpose of use.

#### <span id="page-34-3"></span>■**HOW TO CHANGE THE POSITION BASE PLATE**

- 1.Remove 4 screws on the bottom of the LX-1 to remove the base plate.
- 2.Change the position of the base plate and firmly attach it with 4 screws.

※The base plate can be secured to a desk or stand with screws (M4).

# <span id="page-35-0"></span>6-3 DISPLAYING ENLARGED IMAGESUSING A MICROSCOPE

By attaching the separately sold microscope attachment lens to a microscope, you can display the enlarged image.  $\curvearrowright$ 

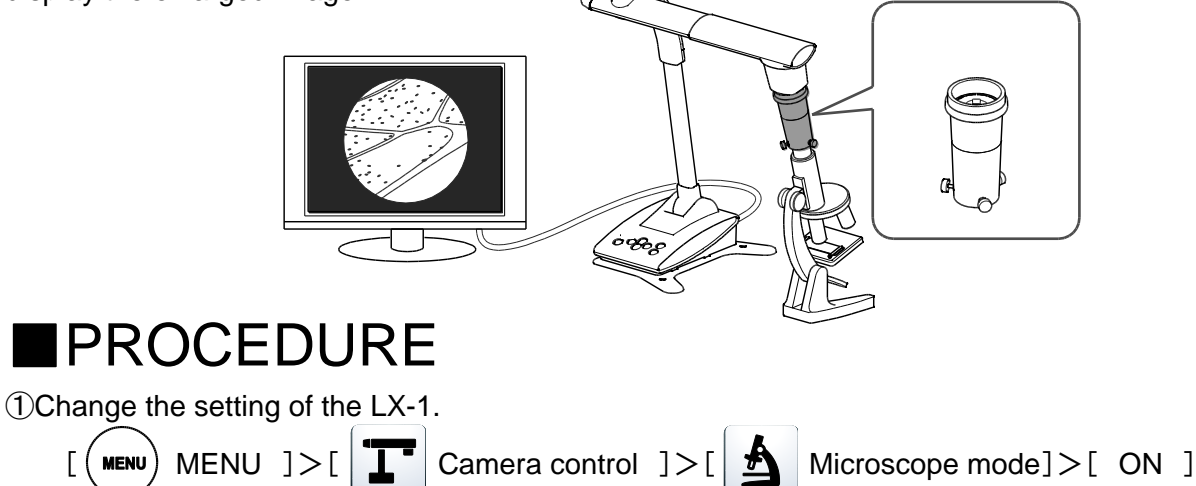

<span id="page-35-1"></span>②Set the microscope.

Place the object you want to view, such as a prepared slide, on the microscope and then look into the microscope to adjust the focus and brightness.

③Attach the microscope attachment lens.

Attach the guide ring to the microscope attachment lens and cover the eyepiece with it.

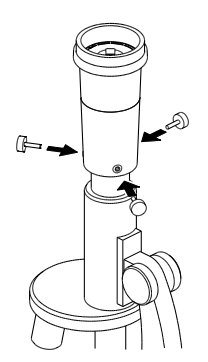

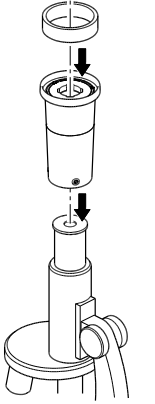

Match the centers of the microscope attachment lens and eyepiece, and use the three screws to evenly tighten the lenses against each other.

#### **CAUTION**

If the screws are screwed too tightly, the microscope eyepiece or tube may be damaged.A trace of damage may be left on the microscope where the screws come into contact.

Protecting the microscope with tape before attaching the microscope attachment lens will prevent the damage to a certain extent.

④Adjust the angle of the microscope and the LX-1 to fit each other.

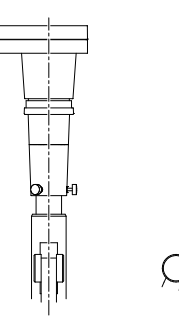

⑤Adjust the brightness.

Adjust the brightness with the mirror or the light on the microscope.

⑥Adjust the display range.

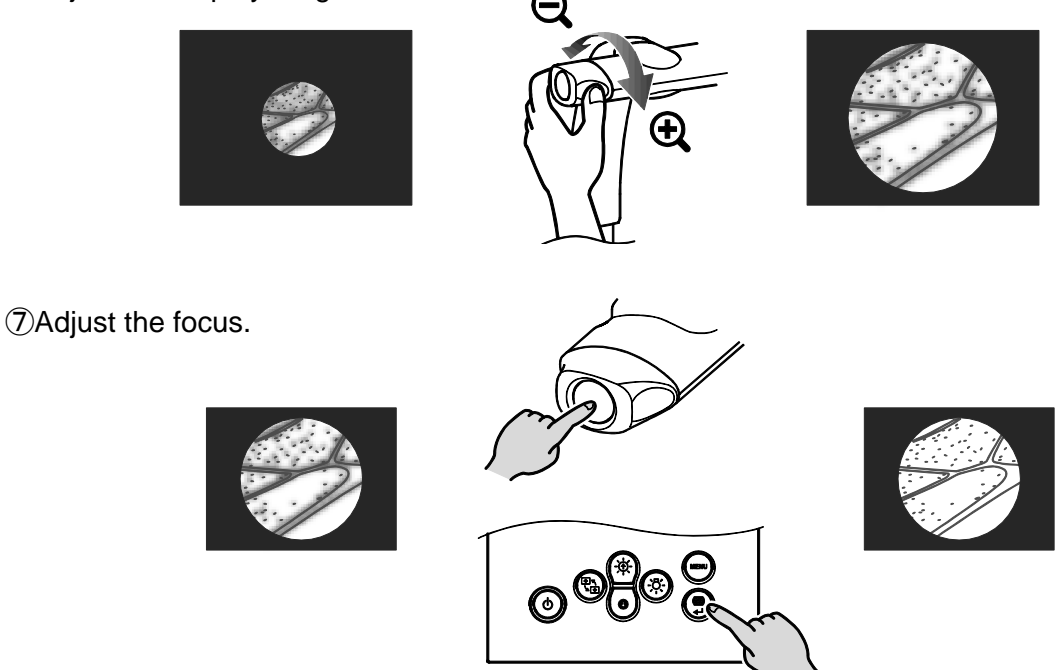

- ・Depending on the type of eyepiece, you may not be able to view the object clearly even after adjusting the zoom.
- ・We recommend using a WF type eyepiece. If you do not use a WF type, we recommend using an eyepiece of 10x or less.
- ・You can use the microscope attachment lens when the external diameter of the eyepiece is 20 to 28mm.
- ・Use the thinner guide ring for Microscope Lens Attachment. There are two types of rings included in the package; the thicker one is not used here.

## <span id="page-36-0"></span>**IEXITING THE MICROSCOPE MODE**

Change the setting of the LX-1.

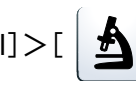

 $\sum_{i=1}^N$  MENU] $>$ [  $\sum_{i=1}^N$  Camera control] $>$  [  $\sum_{i=1}^N$  Microscope mode] $>$  [OFF]

# <span id="page-37-0"></span>6-4 FIRMWARE UPDATE PROCEDURE

The firmware of the LX-1 will be updated from time to time.

By updating the firmware, you will be able to use new functions.

Download the latest firmware from Elmo official website and update the firmware of the LX-1 according to the following procedure.

※Check the firmware version of the LX-1 before starting the firmware update. There is no need to update the firmware if the firmware of the LX-1 is the latest version. P. 27

●Items required for the firmware update

- $-1$  X-1
- ・Computer
- ・The latest firmware (※1)
- ・USB cable (to connect the LX-1 to the computer)
- ※1 Download the latest firmware from the following Elmo official website and copy "update.bin" file to your computer in advance.

<http://www.elmousa.com/LX-1> <http://elmoeurope.com/en/html/download/02.php>

<Update Procedure>

- 1.Connect the LX-1 to your computer via the supplied USB cable.
- 2.Press the Power button, Image rotation button and LED lighting button together for about 20 seconds until the purple lit Power LED starts to flash between red and blue. **P.13**
- 3.The operating procedure is displayed on a computer screen after the Power LED starts to flash between red and blue.
- 4.The AutoPlay window appears on a computer screen. Open the folder. ※If the AutoPlay window does not appear, manually open the folder.
- 5.Copy "update.bin" to the folder you opened.

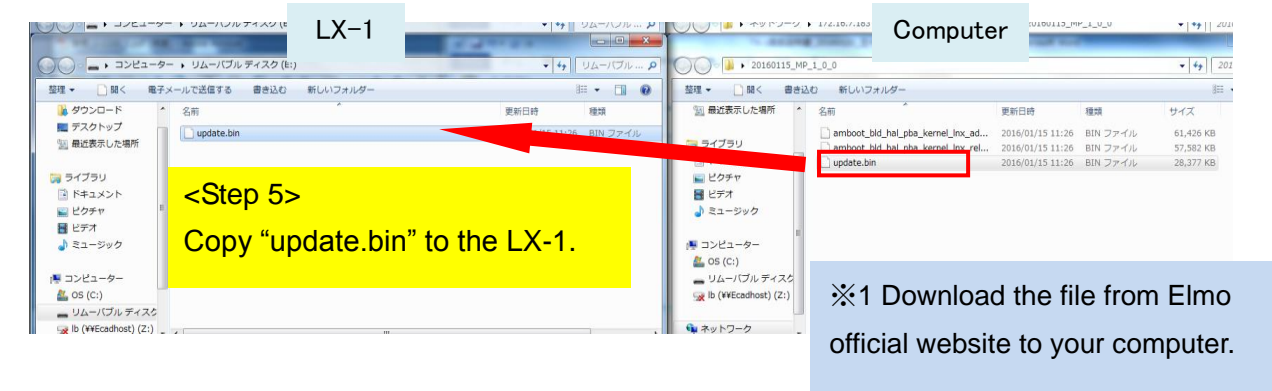

- 6.Disconnect the USB cable after the copy is completed.
- 7.When the Power LED starts to flash quickly between red and blue, the firmware update starts.

※The update takes several minutes.

(The LX-1 restarts several times during the update process.)

8.The update is complete when the Power LED turns blue.

※Check whether the firmware has been successfully updated to the latest version by going to: "Information" → "Version". P. 27

### <span id="page-38-0"></span>**CAPTURING A3 SIZED DOCUMENTS**

The LX-1 can capture images in 3 different angles of view.

A3 sized documents (4:3 aspect ratio  $(1)$ ) can be captured. The shooting conditions are as follows:For details about how to change the resolution, refer to "Live Settings" P.32

#### ◆**A3 sized documents shooting conditions (when not using the zoom)**

・A3 sized documents cannot be captured when the LX-1 is connected to a computer via the HDMI cable.

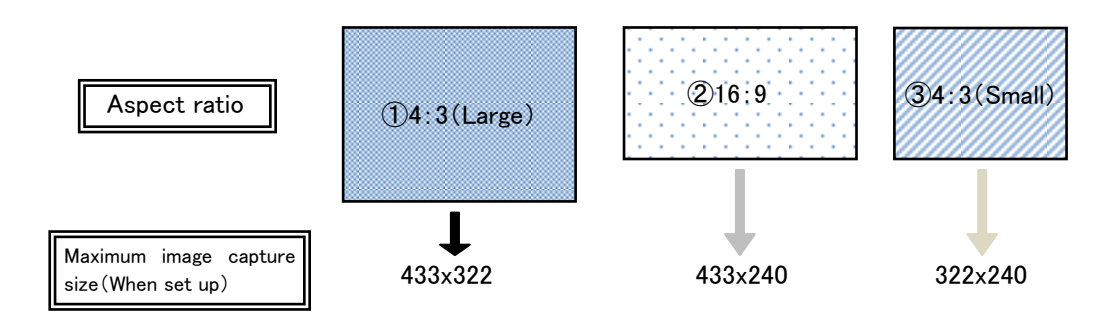

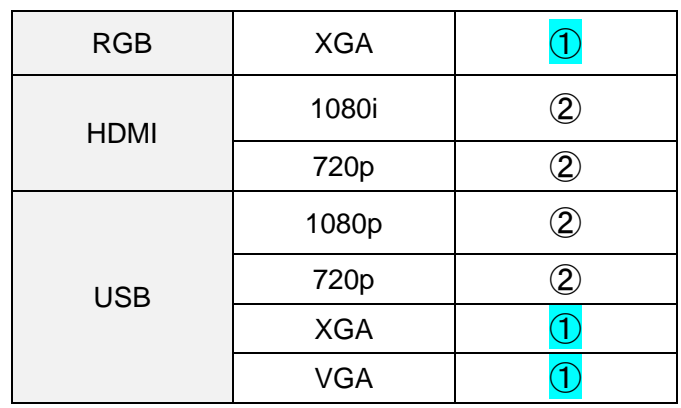

## <span id="page-39-0"></span>4 ➐ **TROUBLE SHOOTING**

## <span id="page-39-1"></span>7-1 SYMPTOMS AND CONFIRMATION

Check the following items. If any abnormality is found, consult the dealer from whom you purchased this product or our nearest branch/office.

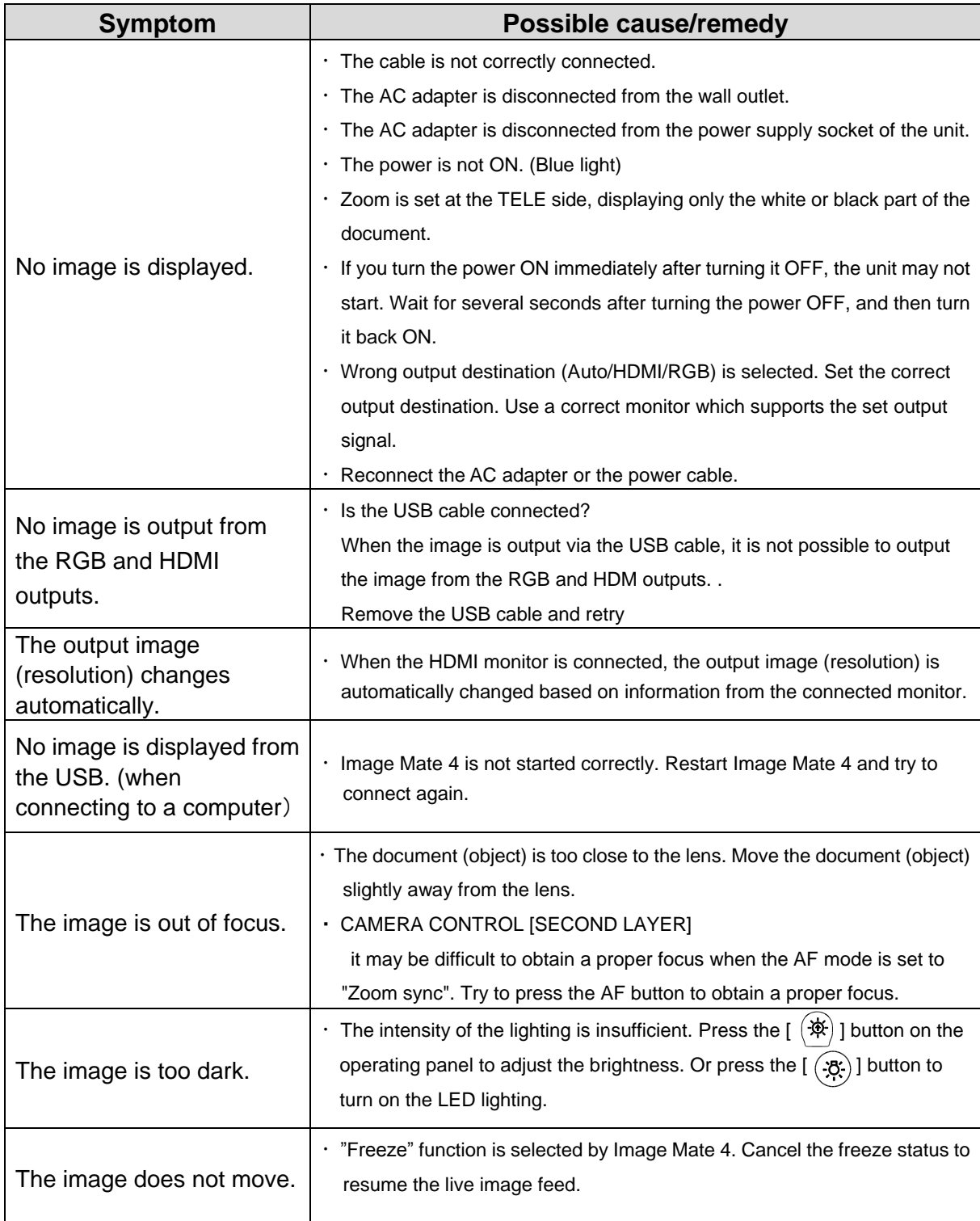

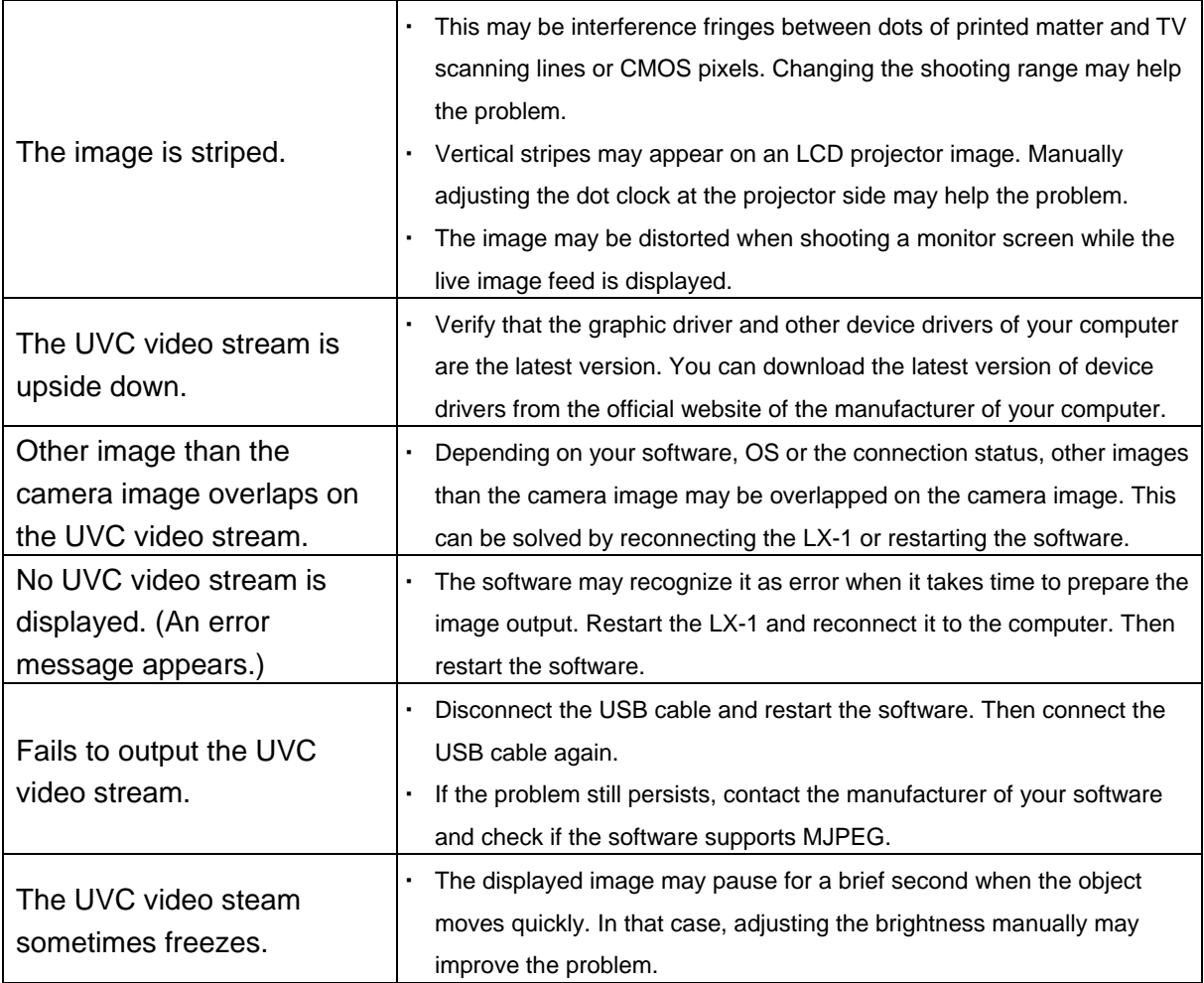

#### **About the light (LED lighting)**

The brightness of the LED lighting will diminish with long-term use. If its brightness has significantly diminished, consult the dealer from whom you purchased this product or our nearest branch/office for replacement (subject to charge).

#### **About long-term usage of this product**

Due to the lifetime of its parts, if this product is used for longer than the warranty period, its performance and quality may deteriorate. In this case, we will replace the parts for a charge. Consult the dealer from whom you purchased this product or our nearest branch/office.

## <span id="page-41-0"></span>5 ➑ **SPECIFICATIONS**

# <span id="page-41-1"></span>8-1 GENERAL

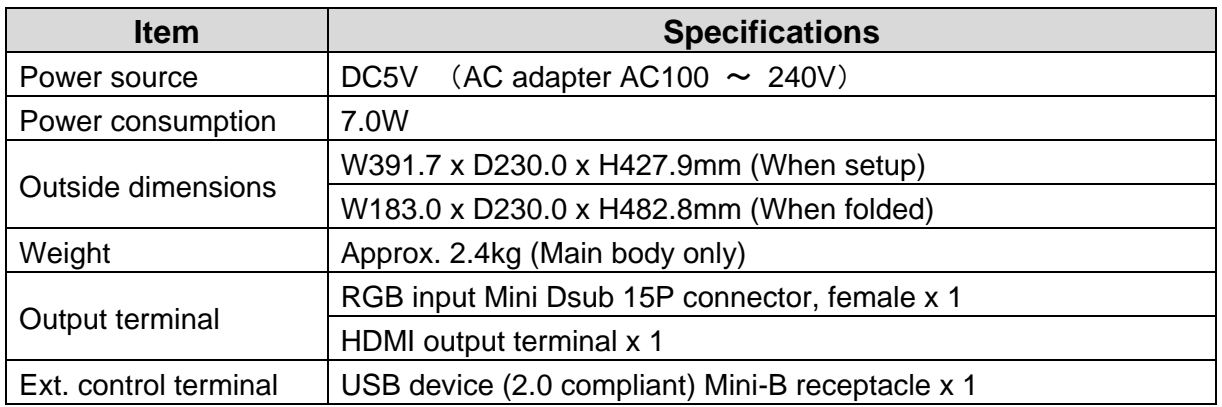

### <span id="page-41-2"></span>8-2 MAIN CAMERA

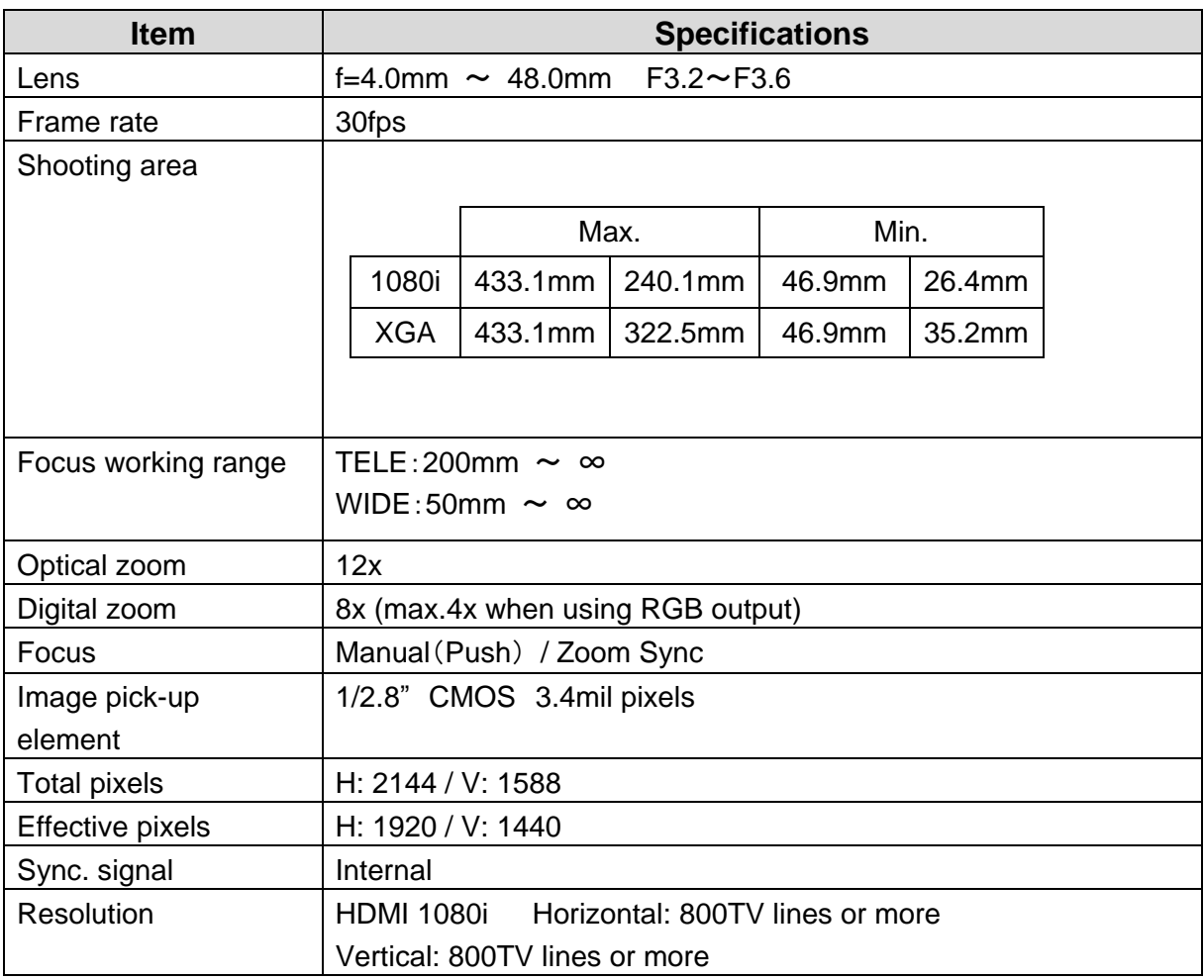

![](_page_42_Picture_133.jpeg)

※1 The white balance mode can be set using the Setting tool. Refer to the instruction manual of Image Mate 4 for details. P. 30

# <span id="page-42-0"></span>8-3 ILLUMINATION DEVICE

![](_page_42_Picture_134.jpeg)

# <span id="page-43-0"></span>8-4 TRADEMARKS AND LICENSES

**ELMO**, Image Mate are the registered trademarks of ELMO Co., Ltd. HDMI、H⊃MI™ logo and High-Definition Multimedia interface are trademarks or registered trademarks of HDMI Licensing LLC.

All other company/product names described in this manual are trademarks or registered trademarks of their respective companies.

This product is licensed under the AVC Visual Patent Portfolio License (AVC Video) for the personal and non-commercial use of a consumer to

(i) play AVC Video that was recorded by a consumer engaged in a personal and a non-commercial activity and/or,

(ii) play AVC Video that was obtained from a video provider licensed from MPEG-LA, LLC. Additional information including that relating to promotional and commercial uses may be obtained from MPEG-LA, LLC.

### **ATTENTION**

- Unless used for personal use, it is prohibited by copyright law to record slides, books and photos without the prior consent of copyright holder.
- This product is designed to be used in industrial environment. If it is used in a residential area or in an adjacent area thereto, harmful interference to radio or television reception may occur.

- Repair parts

Repair parts are the items which are needed to maintain product functionality. The holding period of such repair parts is 8 years after the product discontinuation, which is equal to the repair period we will accept.

- Any image, which is obtained by this product, and which can be identified, is considered to be private information. Be forewarned that the person who makes use of such images shall be liable for disclosing of such images.

> For details about specifications and instruction manual of the product, refer to the following official website. <http://www.elmousa.com/LX-1> <http://elmoeurope.com/en/html/download/02.php>

> > $6X1V$ LAB04 R0- $Xxx$